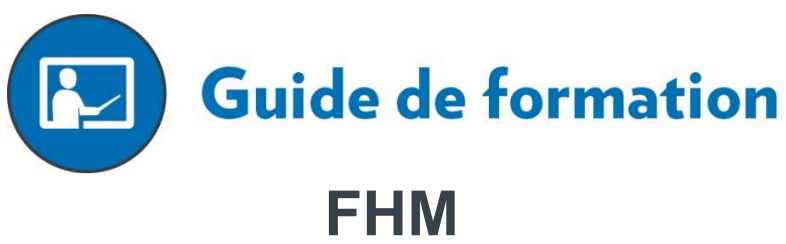

Fabrication de l'horaire maître

Groupes cloisonnés et outils d'aide

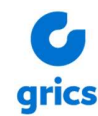

© GRICS, 2011-2020

Mars 2020

## Table des matières

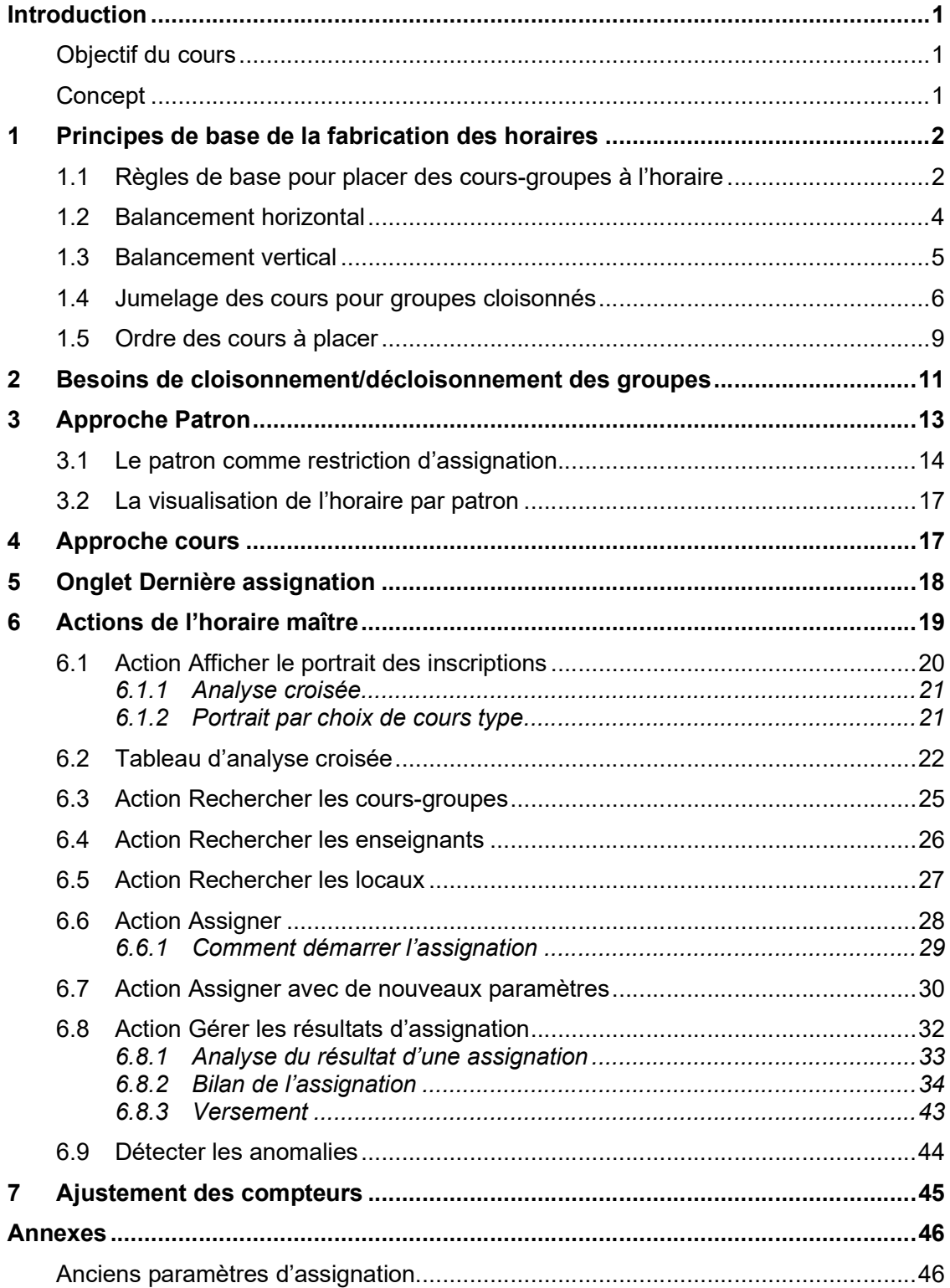

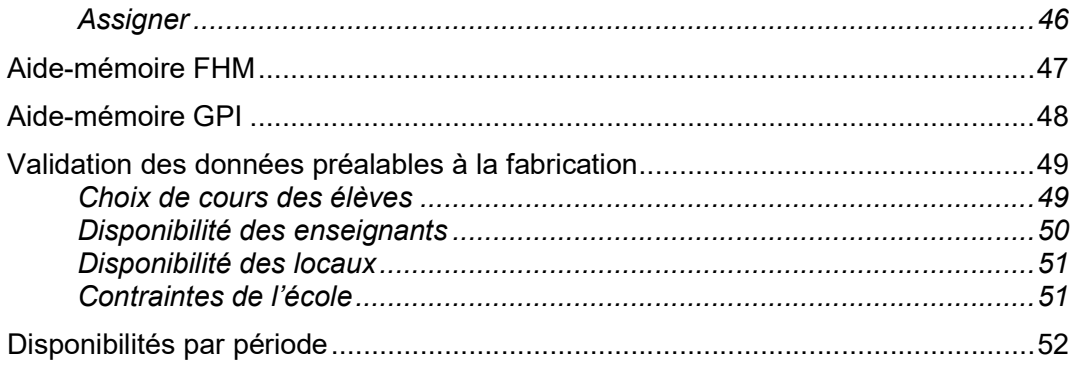

## Introduction

#### Objectif du cours

Cette formation a pour but de familiariser les participants aux principes de base de la fabrication d'un horaire maître dont les groupes sont cloisonnés.

Plus précisément, la session de formation poursuit les objectifs principaux suivants :

- Développer et appliquer les habiletés requises pour fabriquer un horaire maître de groupes cloisonnés ou partiellement cloisonnés;
- Permettre aux participants de choisir l'approche appropriée aux besoins de l'horaire à fabriquer;
- Permettre aux participants de s'approprier les paramètres d''assignation des élèves et d'analyser les résultats d'assignation afin de choisir la meilleure solution et de mettre à jour les dossiers d'élèves.

## Concept

Fabriquer un horaire maître, c'est essentiellement un exercice technique de balancement entre la demande et l'offre.

- Demande : Choix de cours des élèves;
- Offre : Horaire maître (planification des groupes, tâches des enseignants et locaux disponibles).

L'objectif de cet exercice est de produire des horaires complets pour tous les élèves.

## 1 Principes de base de la fabrication des horaires

Tous les exemples de ce guide font référence à un patron horaire de 9 jours à 4 périodes par jour. Cependant, la majorité des principes s'appliquent à toutes les grilles. Dans la plupart des cas, une règle de trois permet de transposer les exemples d'une grille horaire à une autre.

## 1.1 Règles de base pour placer des cours-groupes à l'horaire

 Si le nombre de périodes du cours-groupe est égal au nombre de périodes des codes d'agencement, il occupera un seul code d'agencement.

Exemple : ANG404 en A

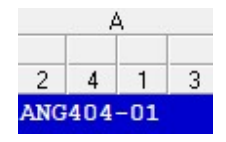

 Si le nombre de périodes du cours-groupe est plus petit que le nombre de périodes des codes d'agencement, il sera placé de façon continue dans un seul code d'agencement.

Exemple : EDU402 en A24 ou encore, A13

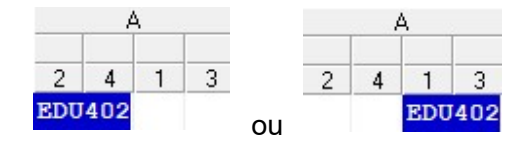

 Si le nombre de périodes du cours-groupe est plus grand que le nombre de périodes des codes d'agencement, il sera placé de façon continue sur des lettres consécutives.

Exemple : FRA406 en A-B24 ou encore, A13-B

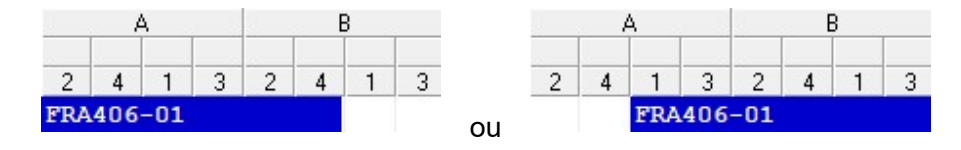

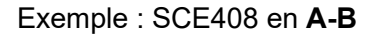

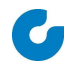

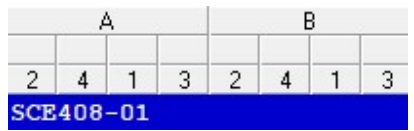

Cette façon de faire optimise l'occupation des enseignants et des locaux et contribue grandement au balancement de l'horaire maître.

Pour ce qui est des cours à 6 périodes, trois séries de regroupements permettent d'optimiser l'utilisation des locaux :

#### A-B24 / B13-C / D-E24 / E13-F / G-H24 / H13-I

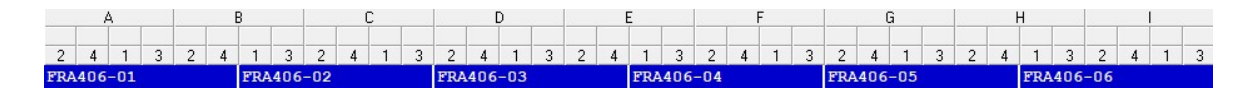

#### B-C24 / C13-D / E-F24 / F13-G / H-I24 / I13-A

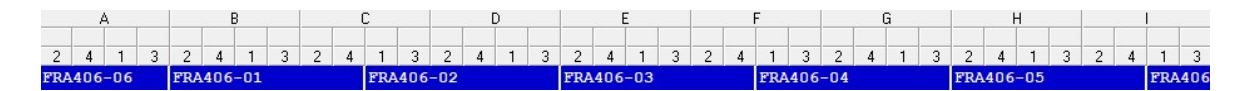

#### C-D24 / D13-E / F-G24 / G13-H / I-A24 / A13-B

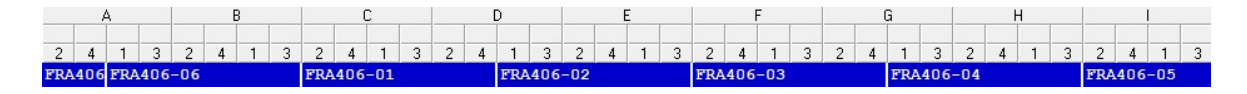

## 1.2 Balancement horizontal

Le balancement horizontal consiste à s'assurer que les élèves ont des chemins dans l'horaire.

Les choix des cours types fournissent l'ensemble des combinaisons de cours existantes.

#### • Gestion par groupe au 1<sup>er</sup> cycle.

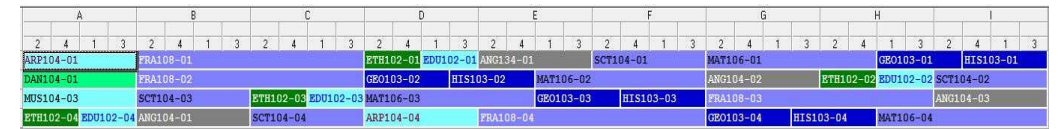

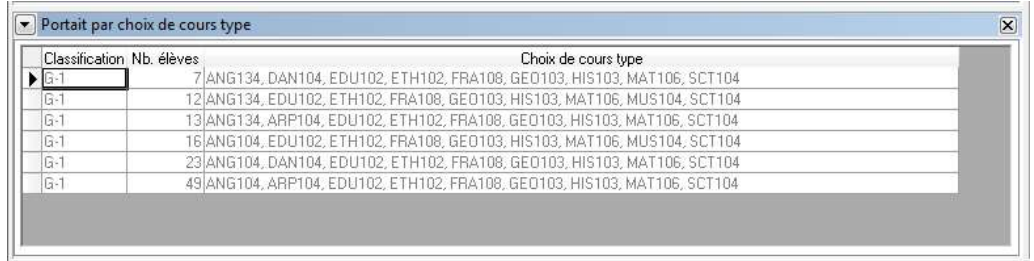

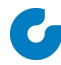

## 1.3 Balancement vertical

Le balancement vertical consiste à équilibrer l'offre de cours pour chacune des périodes.

Des compteurs théoriques (basé sur la moyenne d'élèves inscrits) sont utilisés pour faciliter le balancement vertical a priori.

#### Équilibré (Groupes cloisonnés)

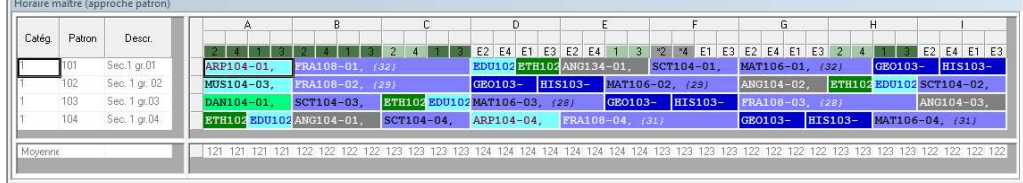

#### Déséquilibré (Groupes cloisonnés)

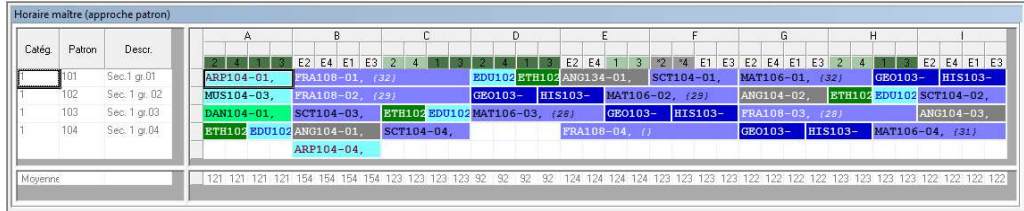

## 1.4 Jumelages de cours pour groupes cloisonnés

Les jumelages de cours consistent à regrouper des cours entre eux dans le but de faciliter la fabrication de l'horaire et l'assignation des élèves. L'objectif principal des jumelages est d'éviter les trous (ou périodes libres) à l'horaire des élèves.

Les cours jumelés seront placés côte à côte à l'horaire afin qu'ensemble, ils occupent des codes d'agencements entiers.

Pour une grille horaire où les codes d'agencement sont de 4 périodes, on devra jumeler tous les cours dont le nombre de périodes n'est pas un multiple de 4. Un cours à 8 périodes n'a pas besoin d'être jumelé, car son nombre de périodes est déjà un multiple de 4.

Quelques exemples de jumelages de cours :

Le cours EDU102 à deux périodes est jumelé avec le cours ETH102 à deux périodes pour un total de quatre périodes. On les place dans un seul code d'agencements.

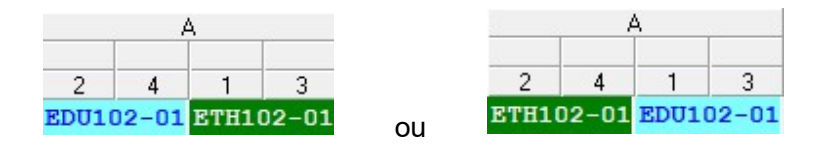

Le cours EDU102 à deux périodes est jumelé à celui de MAT106 à six périodes pour un total de huit périodes. On les place un à la suite de l'autre dans deux codes d'agencements consécutifs pour qu'ils occupent les deux codes complètement.

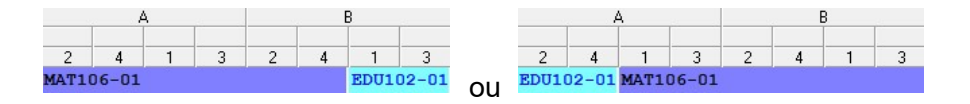

MAT106 à six périodes et UNS106 à six périodes pour un total de douze périodes.

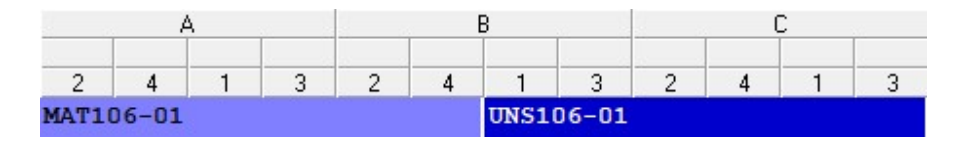

ou

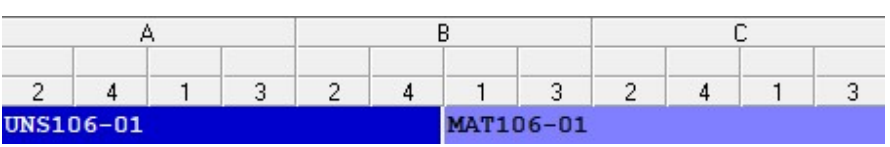

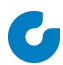

Dans le cas des groupes cloisonnés, il y a peu de considérations à avoir quant aux jumelages à part s'assurer d'un nombre de périodes multiple des codes d'agencements. Toutefois, pour des questions d'utilisation de ressources, il peut être avantageux de respecter les recommandations suivantes :

#### Maintenir un standard dans les jumelages.

Sans être nécessaire, il peut être facilitant que les jumelages soient les mêmes pour tous les groupes d'un même secondaire pour la fabrication de l'horaire.

Voici un exemple d'horaire où l'on conserve les mêmes jumelages pour tous les groupes d'un niveau.

| Descr.  | A                                |   |    |   |                |  |           |    | c<br>s.        |  |  |   | D       |                  |  |   |                |                  |  |           |        |   |                            | G |                  |  |  | н |                |   |           |   |                            |    |  |
|---------|----------------------------------|---|----|---|----------------|--|-----------|----|----------------|--|--|---|---------|------------------|--|---|----------------|------------------|--|-----------|--------|---|----------------------------|---|------------------|--|--|---|----------------|---|-----------|---|----------------------------|----|--|
|         | $\overline{2}$                   | 4 |    | 3 | $\overline{2}$ |  |           | 3. | $\overline{2}$ |  |  | 3 | C.<br>ے |                  |  | 3 | $\overline{2}$ | 4                |  | $\sim$    | $\sim$ | 4 |                            | 3 | $\overline{2}$   |  |  | 3 | $\overline{2}$ | 4 |           | 3 | 4<br>$\epsilon$            |    |  |
| Gr.101  | <b>UNS106-01</b>                 |   |    |   |                |  | MAT106-01 |    |                |  |  |   |         |                  |  |   |                |                  |  |           |        |   |                            |   |                  |  |  |   |                |   |           |   | <b>ETH102 BDU102</b><br>01 | 01 |  |
| Gr. 102 |                                  |   |    |   |                |  |           |    |                |  |  |   |         | MAT106-02        |  |   |                | <b>UNS106-02</b> |  |           |        |   | <b>EDU102 ETH102</b><br>02 |   | 02               |  |  |   |                |   |           |   |                            |    |  |
| Gr.103  | <b>EDU102 ETH102</b><br>03<br>03 |   |    |   |                |  |           |    |                |  |  |   |         | <b>UNS106-03</b> |  |   |                |                  |  | MAT106-03 |        |   |                            |   |                  |  |  |   |                |   |           |   |                            |    |  |
| Gr.104  | <b>ETH102 EDU102</b><br>04       |   | 04 |   |                |  |           |    |                |  |  |   |         |                  |  |   |                |                  |  |           |        |   |                            |   | <b>UNS106-04</b> |  |  |   |                |   | MAT106-04 |   |                            |    |  |

Jumelages groupes 101 à 104 : UNS106/MAT106 et ETH102/EDU102

Ci-dessous, un exemple d'horaire où l'on ne conserve pas les mêmes jumelages pour tous les groupes d'un niveau.

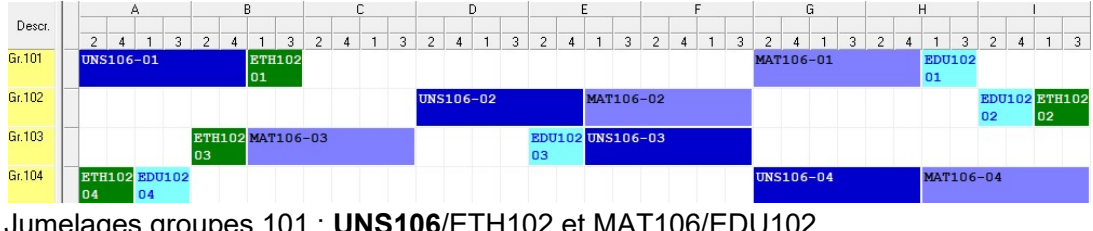

Jumelages groupes 101 : **UNS106**/ETH102 et MAT106/EDU102 Jumelages groupes 102 : UNS106/MAT106 et ETH102/EDU102 Jumelages groupes 103 : ETH102/MAT106 et EDU102/UNS106 Jumelages groupes 104 : UNS106/MAT106 et ETH102/EDU102

À noter, ce deuxième exemple fonctionne lorsque les groupes sont cloisonnés et serait à proscrire pour les niveaux décloisonnés.

#### Favoriser des jumelages de cours ayant le même nombre de périodes.

Il est généralement avantageux de jumeler les cours comportant le même nombre de périodes entre eux. Cela facilitera l'occupation des ressources en permettant de croiser deux groupes des cours jumelés à l'intérieur d'un bloc.

Exemple d'horaire avec des jumelages de cours à 6 périodes entre eux et des jumelages de cours à 2 périodes entre eux (UNS106/MAT106 et ETH102/EDU102).

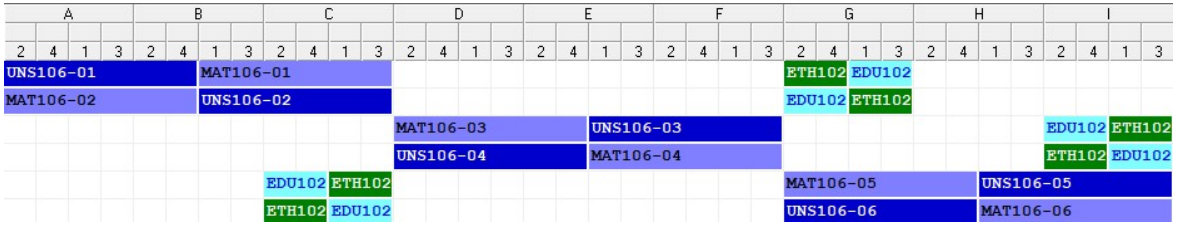

Ici, un exemple d'horaire avec des jumelages de cours de 6 et 2 périodes (UNS106/EDU102 et MAT106/ETH102).

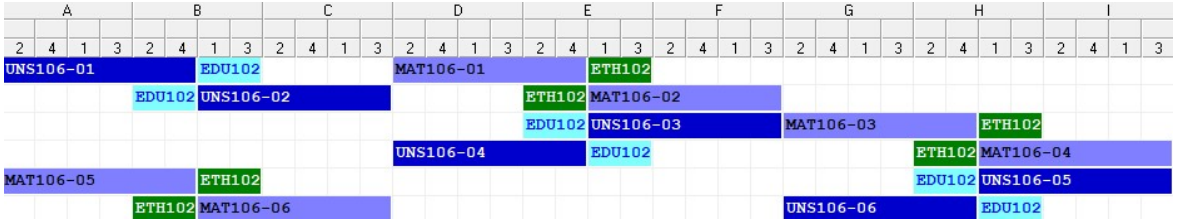

Ce type de jumelages amène une contrainte additionnelle quand vient le temps de placer les cours à deux périodes et diminuent grandement la souplesse de l'horaire.

#### 1.5 Ordre des cours à placer

On fabrique habituellement l'horaire maître par niveau. De ce fait, avant de déterminer l'ordre des cours à placer, il faut connaître l'ordre dans lequel les niveaux seront abordés. Au fur et à mesure que l'horaire se bâtit, les ressources deviennent plus occupées, le premier niveau abordé fait donc face à moins de contraintes. Conséquemment, le premier niveau terminé devrait être celui comportant le plus de difficultés.

On ne placera pas nécessairement tous les cours d'un niveau avant de passer au suivant. Il faut aussi considérer le cours d'un niveau où la difficulté globale est moindre, mais auquel on souhaite donner une certaine priorité. Dans ces cas, on peut aborder partiellement le niveau en ne plaçant que le cours ciblé avant de revenir à l'ordre des niveaux que l'on aura établi.

Éléments à considérer pour estimer la difficulté d'un niveau :

- Nombre de choix de cours type;
- Présence d'options multiniveaux;
- Promotion par matières;
- Jumelages des cours;
- Présence de concentrations ou de programmes particuliers:
- Contraintes de périodes ciblées (ex. : jumelés en après-midi);
- Historique de l'école;
- Autres contraintes de l'école.

À l'intérieur d'un niveau, les cours doivent être abordés sous leurs formes jumelées pour déterminer la séquence avec laquelle on les placera. Il serait donc plus exact de parler de séquence des blocs à placer. Par exemple, on considérera un jumelage français/univers social comme un seul bloc de 12 périodes.

Pour les niveaux où les groupes sont cloisonnés, il y a deux critères à considérer, dans l'ordre suivant :

- 1. La longueur du bloc, du plus gros au plus petit (bloc de 12 périodes, bloc de 8 périodes, blocs de 4 périodes) ;
- 2. La rareté des cours, du plus rare au plus fréquent (cours à chance unique, cours à chance double, cours à chance triple, etc).

Voici un exemple de l'ordre dans lequel on créerait des cours de première secondaire :

#### Niveau

#### - Longueur du bloc

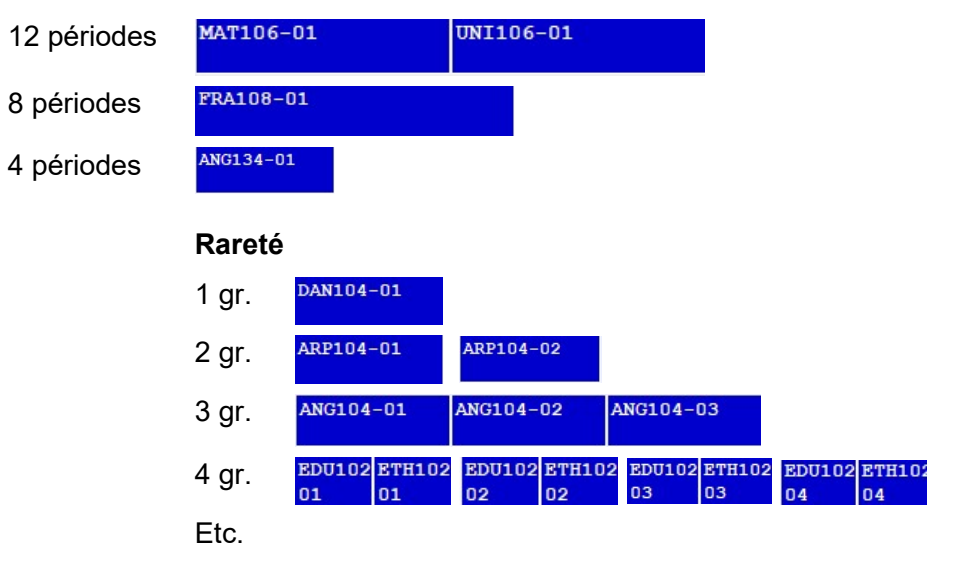

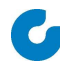

## 2 Besoins de décloisonnement des groupes cloisonnés

Le décloisonnement partiel des groupes cloisonnés répond à deux besoins :

- Équilibrer les groupes (nombre d'élèves, sexe, forces, etc.);
- Permettre toutes les combinaisons de choix en nombre suffisant.

Les cours à décloisonner doivent être superposés à l'horaire.

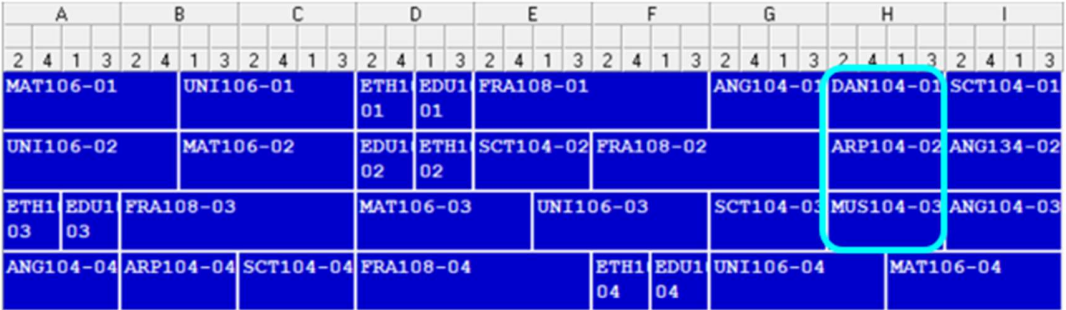

On indiquera ensuite à quels groupes ces cours sont accessibles.

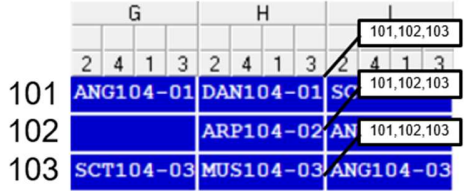

#### On obtiendra ceci :

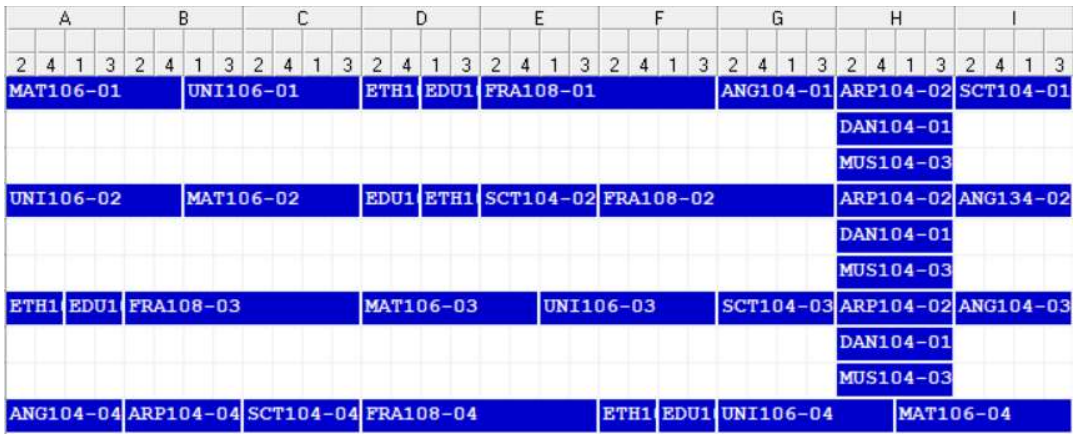

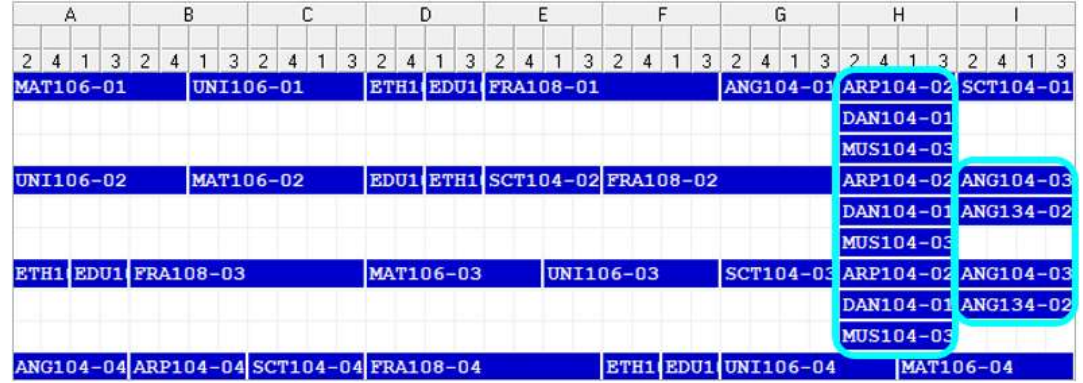

Si les élèves ont plus d'un choix, on devra s'assurer que les groupes se balancent.

Une analyse s'impose.<sup>1</sup>

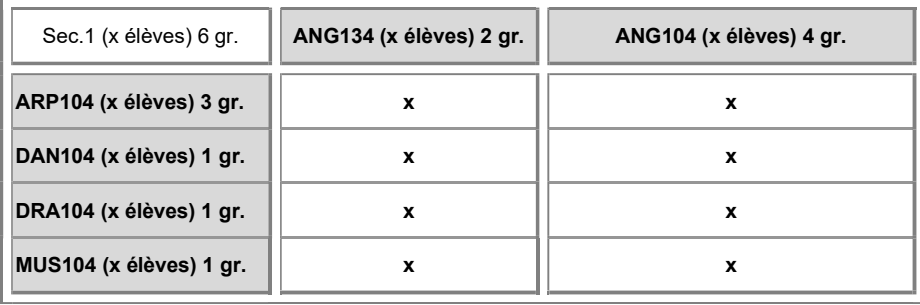

<sup>1</sup> Analyse croisée : Fichier > Ouvrir > Horaire maître > Imprimer > Analyse croisée des cours Fichier / Ouvrir/ Horaire maître / Fabriquer l'horaire maître / Approche cours ou patron / Actions Afficher le portrait des inscriptions / Actions Tableau d'analyse croisée

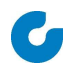

## 3 Approche Patron

Chemin : Fichier > Ouvrir > Horaire maître > Fabriquer l'horaire maître > Approche patron

Le patron est une donnée que l'on associe aux cours-groupes et qui permet de les relier entre eux. Il doit préalablement être défini par l'utilisateur dans la table Patrons pour être ensuite associé à des cours-groupes à l'horaire. Il est généralement propre à un groupe complet d'élèves et utilisé pour la création d'un parcours horaire constitué de plusieurs cours-groupes. Il agit sur deux plans : l'assignation et la visualisation.

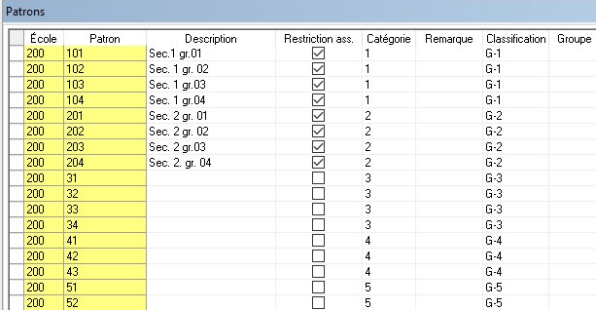

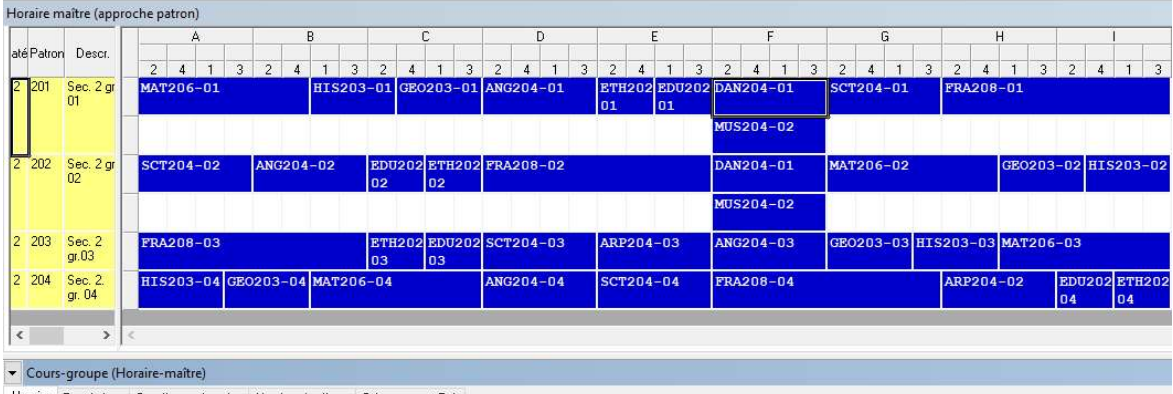

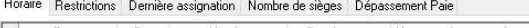

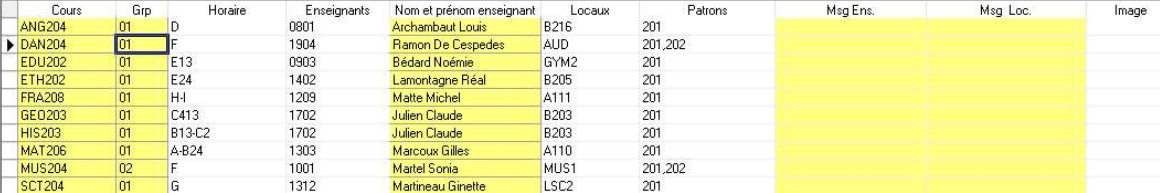

## 3.1 Le patron comme restriction d'assignation

Le patron permet de créer un lien entre des cours-groupes que l'on souhaite relier entre eux, ce lien pouvant servir à tracer des chemins aux élèves.

Une fois assigné dans un cours-groupe associé à un patron, l'élève sera assigné uniquement dans des cours-groupes qui sont eux aussi associés à ce patron.

Toutefois, il pourra être assigné dans les cours-groupes sans patron. En ce sens, l'approche patron exige normalement que tous les groupes d'un cours soient associés à des patrons, sans quoi les élèves pourront sortir du chemin prévu pour eux.

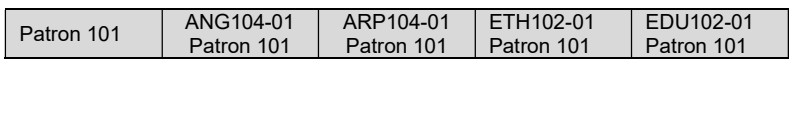

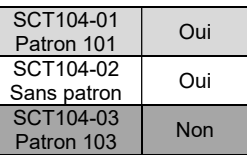

Dans les deux exemples qui suivent, nous supposons que les élèves sont d'abord assignés dans leur cours d'anglais, puis dans leur cours de science.

#### Exemple 1 :

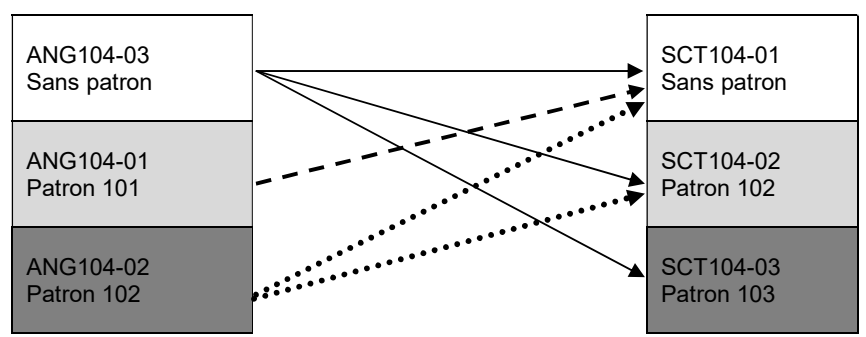

L'élève d'abord assigné à ANG104-03 (sans patron) aura accès à tous les groupes de SCT104, qu'ils aient un patron ou non.

L'élève assigné à ANG104-01 (patron 101) aura accès à SCT104-01 parce qu'il n'est pas associé à un patron, mais pas aux SCT104-02 et SCT104-03 puisque ces cours sont associés à d'autres patrons que le sien.

L'élève assigné à ANG104-02 (patron 102) aura accès à SCT104-01 parce qu'il n'est pas associé à un patron et à SCT104-02 puisqu'il s'agit du même patron que celui d'ANG104-02.

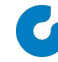

Pour décloisonner une partie d'un parcours, on a la possibilité d'inscrire plusieurs patrons pour un même cours-groupe. Pensons notamment au cas où l'on voudrait donner accès à deux options différentes à deux groupes d'élèves cloisonnés pour leurs autres cours. Pour que l'horaire permette l'assignation des élèves aux deux options, les cours devraient normalement se donner dans les mêmes agencements.

Exemple 2 :

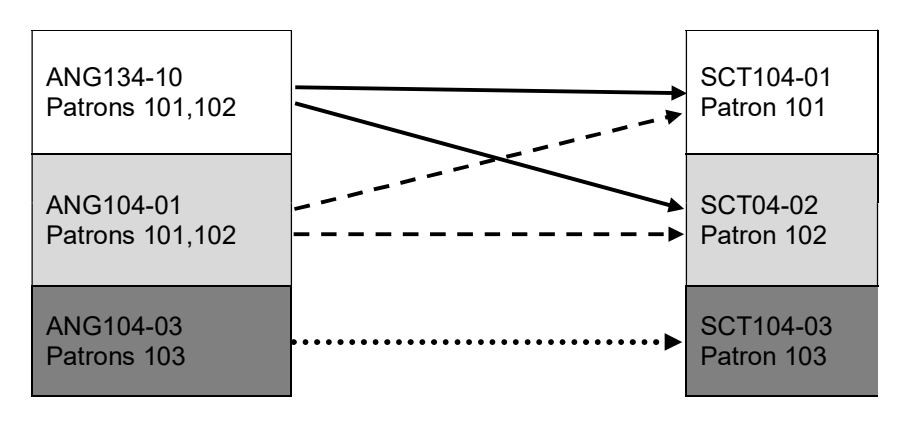

L'élève d'abord assigné en ANG134-10 (patrons 101,102) pourra être assigné en SCT104-01 ou SCT104-02 puisqu'ils sont associés aux patrons 101 et 102.

De la même façon, l'élève d'abord assigné en ANG104-01 pourra être assigné en SCT104-01 ou SCT104-02.

L'élève assigné en ANG104-03 (patron 103) ne pourra être assigné qu'en SCT104- 03 puisqu'il est associé à son patron et que les autres groupes de SCT104 sont associés à d'autres patrons que le sien.

Si l'élève était d'abord assigné en SCT104, on aurait qu'à inverser l'orientation des flèches et le tableau serait tout aussi valide.

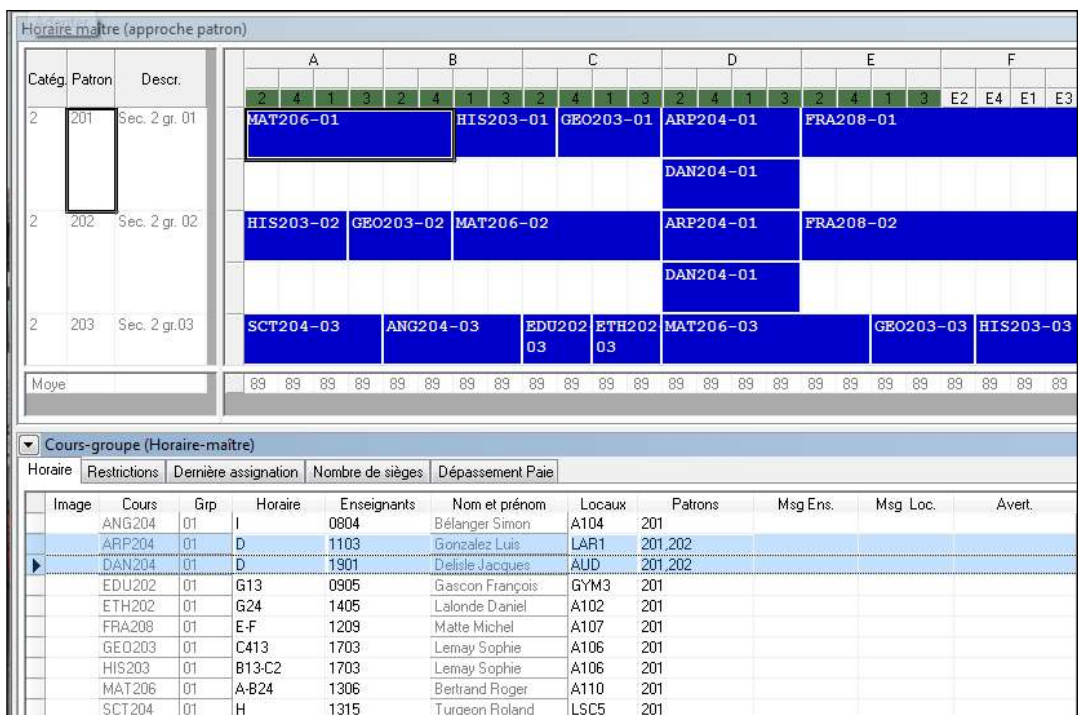

À l'écran de GPI, le cours-groupe associé à plus d'un patron sera affiché dans chacun des patrons auxquels il sera associé.

Pour que GPI tienne compte de la restriction d'assignation qu'est le patron, il y a trois conditions à respecter :

- 1. Le patron doit être associé aux cours-groupes concernés à l'horaire maître;
- 2. La case Restriction d'assignation de la table Patrons doit être cochée pour le patron sélectionné;
- 3. Le maintien de la restriction « 2 Patron » doit être coché lors de l'assignation (Maintien des restrictions et Maintien des restrictions (rejets)).

## 4 Approche cours

Chemin : Fichier > Ouvrir > Horaire maître > Fabriquer l'horaire maître > Approche cours

L'approche cours permet la visualisation de tous les cours à l'horaire, qu'ils soient associés à un patron ou non. Cette approche est à privilégier pour la fabrication de l'horaire de niveaux décloisonnés de cinq groupes et plus. Elle sera toutefois utilisée en tout temps pour rechercher des cours par code, classification ou champ d'enseignement.

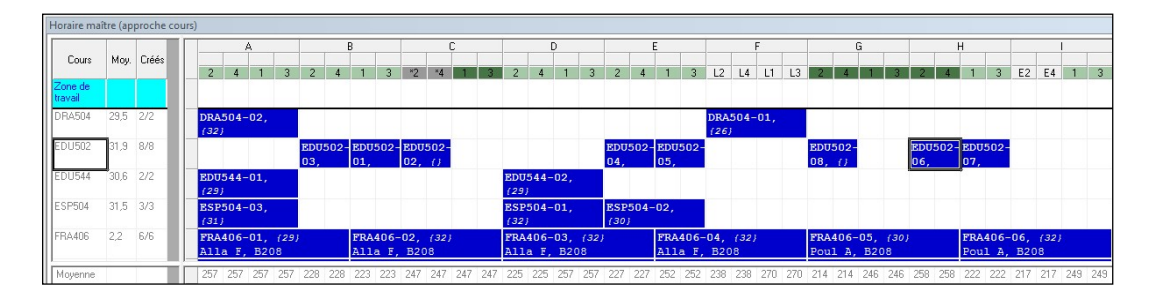

Comme son nom l'indique, l'approche cours affiche l'information par cours. Pour chaque cours, les informations suivantes sont affichées :

- Code de cours;
- Moyenne d'élèves inscrits;
- Nombre de groupes créés/nombre de groupes prévus.

## 5 Onglet Dernière assignation

L'onglet Dernière assignation peut être utile à des fins d'analyse. Il permet de consulter les résultats de la dernière assignation. Les résultats sont ventilés par sexe et par classification. De plus, on y voit le nombre d'élèves qui ont obtenu un horaire complet.

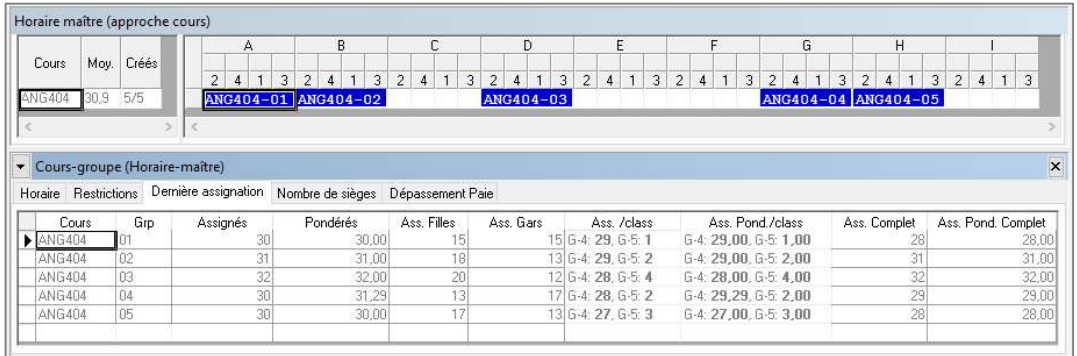

Note : L'onglet Dernière assignation de la sous-activité Cours-groupe est disponible en approche cours et en approche patron.

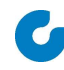

## 6 Actions de l'horaire maître

Les actions de l'écran de balancement offrent des outils d'analyse, de recherche ainsi que l'ensemble des activités entourant l'assignation et le versement aux dossiers d'élèves des résultats de l'horaire maître. Elles sont accessibles en approche cours et en approche patron.

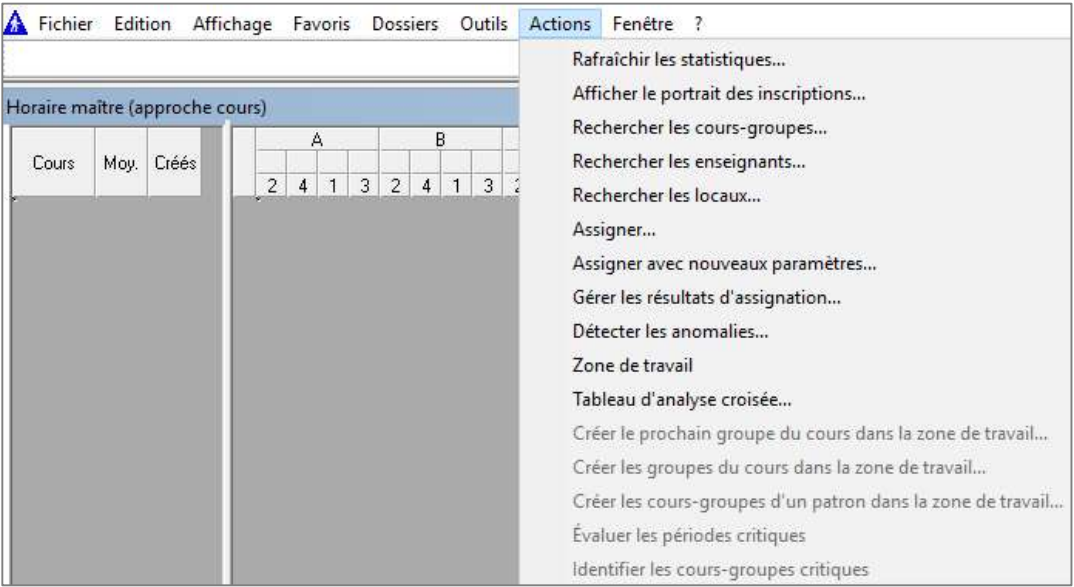

## 6.1 Action Afficher le portrait des inscriptions

Cette action est dépendante de l'activité Fabriquer l'horaire maître. C'est-à-dire que les données sont affichées en fonction de ce qui a été demandé dans l'activité<br>Fabriquer l'horaire maître.

L'écran Portrait global donne l'information suivante : Classification(s) impliquée(s), nombre d'élèves impliqués par classification, nombre de cours et de groupes placés et la date du dernier rafraîchissement des statistiques.

Par exemple, si on a ouvert la classification G-4, le portrait global nous donnera :

- le nombre d'élèves ayant la classification G-4;
- le nombre de cours où un élève ayant la classification G-4 est inscrit, ainsi que le nombre de groupes prévus pour ces cours;

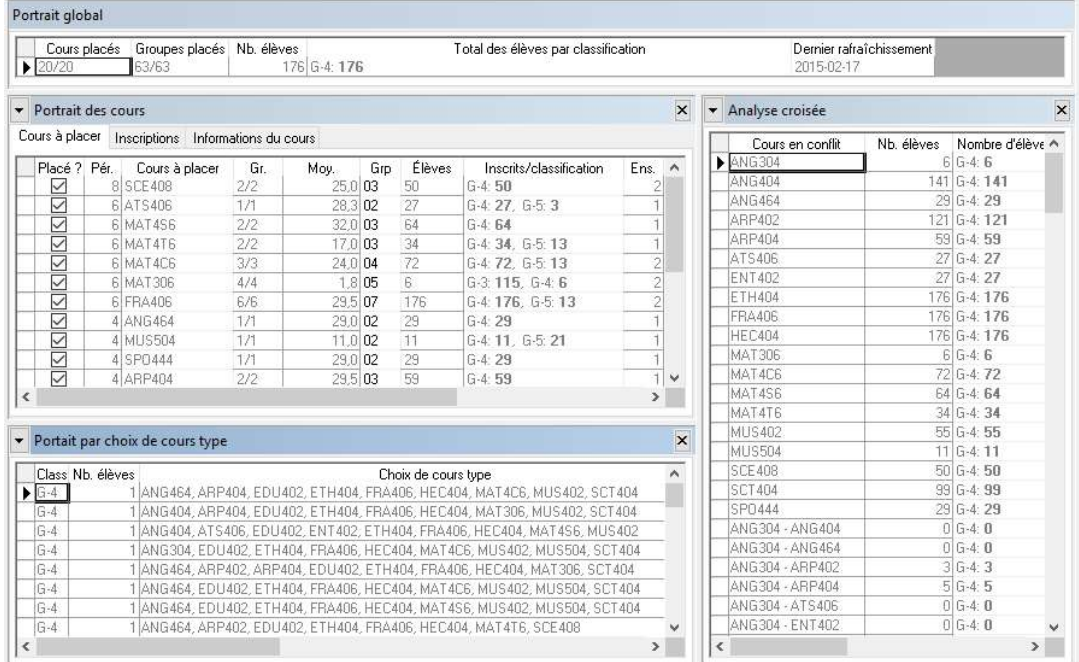

le nombre de cours et de groupes placés à l'horaire.

Les activités Portrait par choix de cours type, Portrait des cours et Analyse croisée sont dépendants de Portrait global.

20

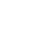

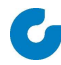

#### 6.1.1 Analyse croisée

L'information affichée dans l'analyse croisée porte sur le cours sélectionné dans Portrait des cours; pour les élèves inscrits à un cours donné (Portrait des cours), combien sont également inscrits au cours X ou à la combinaison X et Y (Analyse croisée).

Une Option est disponible à partir de la fenêtre Analyse croisée. Cela permet d'afficher l'analyse croisée selon nos besoins.

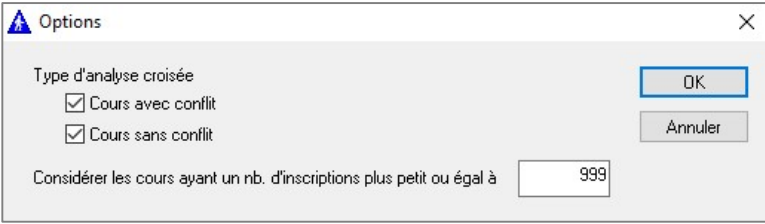

- Cours avec conflits : Affiche les cours où au moins un élève est en conflit.
- Cours sans conflits : Affiche les cours où aucun élève n'est en conflit.
- Nombre d'inscriptions : Permet de restreindre les cours affichés selon le nombre d'inscriptions.

#### 6.1.2 Portrait par choix de cours type

Cette activité offre une distribution de fréquence des choix de cours, c'est-à-dire le nombre de fois qu'une combinaison de cours est présente. Le nombre de choix de cours type donne une indication de la complexité de la fabrication de l'horaire maître. Plus le nombre de combinaisons est grand, plus la conciliation de toutes ces combinaisons sera difficile.

## 6.2 Tableau d'analyse croisée

Le tableau d'analyse croisée est accessible de l'horaire maître (Actions > Tableau d'analyse croisée) ou à l'aide de l'icône suivante :  $\Box$ 

On peut aussi y accéder à partir de l'action Afficher le portrait des inscriptions à l'aide de l'action Tableau d'analyse croisée.

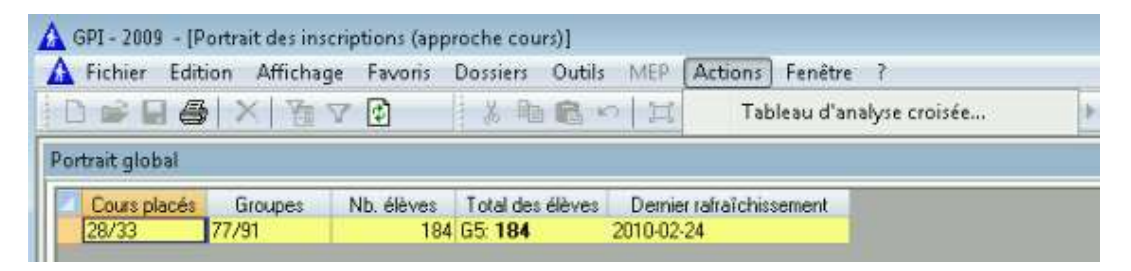

Le tableau d'analyse croisée permet la création d'un tableau personnalisé selon vos besoins. Les cours affichés dans l'axe des X et des Y le seront à l'aide de jeux de paramètres. Ces jeux sont sauvegardés et peuvent être reconduits d'une année à l'autre. Les paramètres disponibles sont les mêmes pour l'axe des X et Y, soit :

- Classification;
- Champs d'enseignement;
- Nombre de groupes;
- Nombre d'inscriptions;
- Catégorie de cours;
- Regroupement de cours;
- Cours.

Les paramètres Nombre de groupes et Nombre d'inscriptions sont jumelés au paramètre Condition correspondant. Les conditions possibles sont : plus petit, plus petit ou égal, plus grand ou égal et plus grand.

L'écran suivant est affiché :

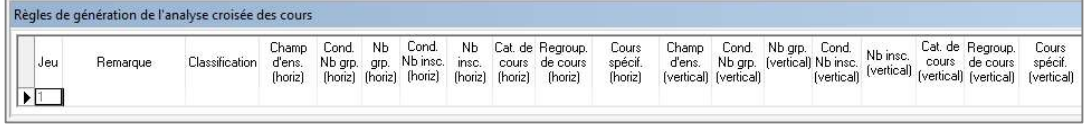

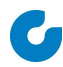

Lorsque le jeu est créé, fractionner la fenêtre pour obtenir le résultat.

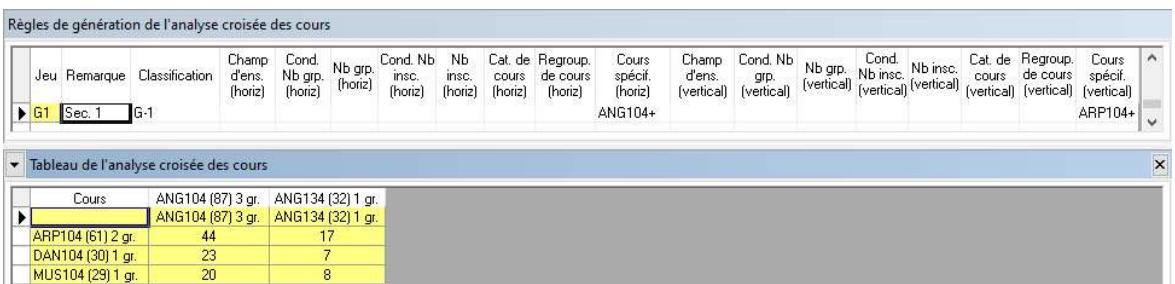

Pour chaque cours du tableau, le nombre de groupes prévus est indiqué ainsi que le nombre d'élèves inscrits.

Pour chaque case où on retrouve un nombre d'élèves en conflit, la liste des élèves est disponible.

Il est également possible de consulter et/ou de modifier le choix de cours et les cours offerts aux élèves à partir de cette activité.

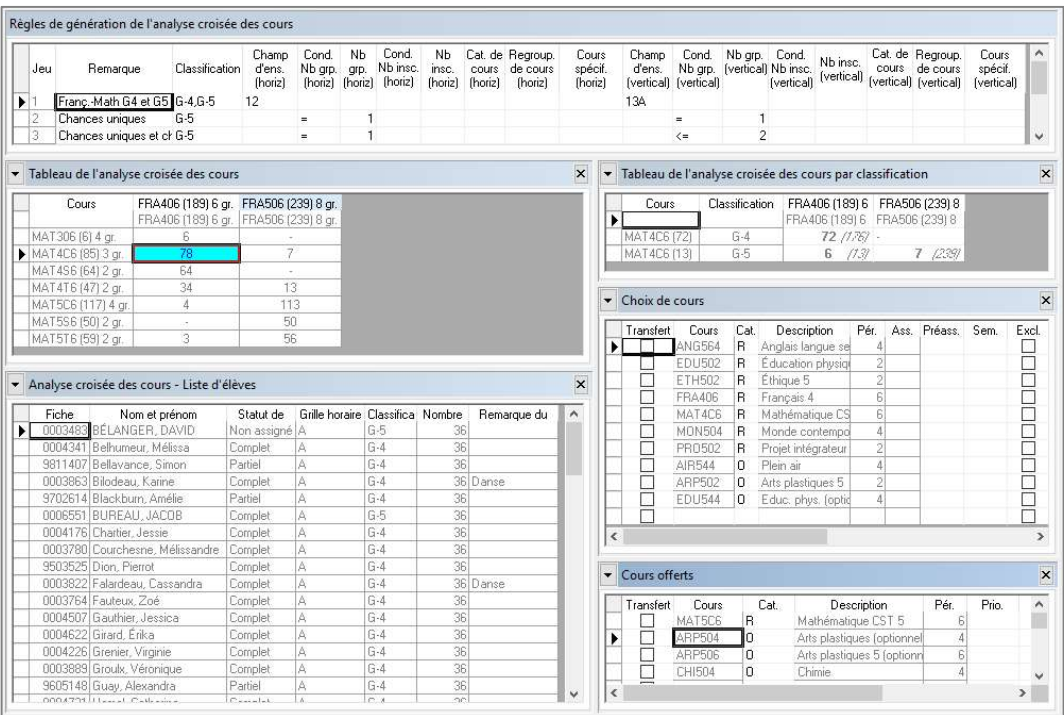

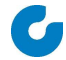

## 6.3 Action Rechercher les cours-groupes

Pour afficher des données à cet écran, il faut utiliser le filtre ou l'icône Ouvrir.

Seuls les cours-groupes créés à l'horaire maître sont affichés.

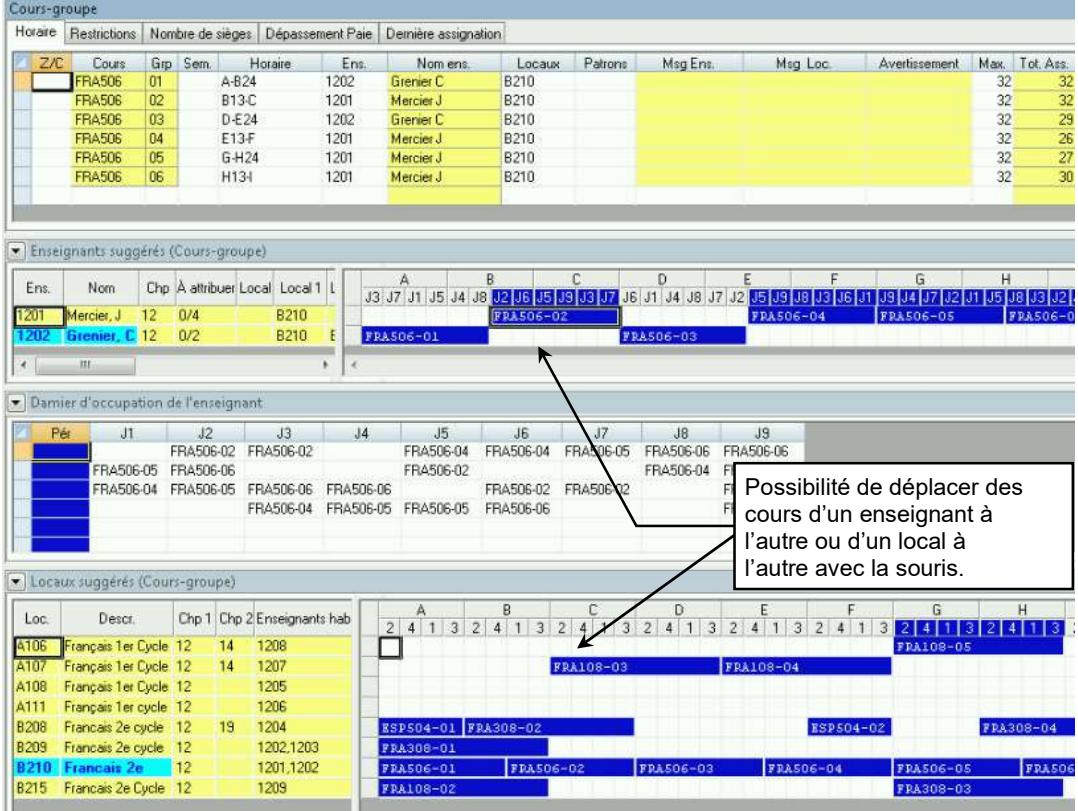

Cette action de l'horaire maître s'avère très utile tout au long de l'année scolaire.

Voici quelques idées d'utilisation :

- Meilleur endroit pour vérifier l'horaire maître;
- Peut être utilisé pour réaménager des groupes ou des locaux entre les enseignants;
- Visualisation rapide des compteurs par groupe après un versement (onglet Nombre de sièges).

## 6.4 Action Rechercher les enseignants

Pour afficher des données à cet écran, il faut utiliser le filtre ou l'icône Ouvrir.

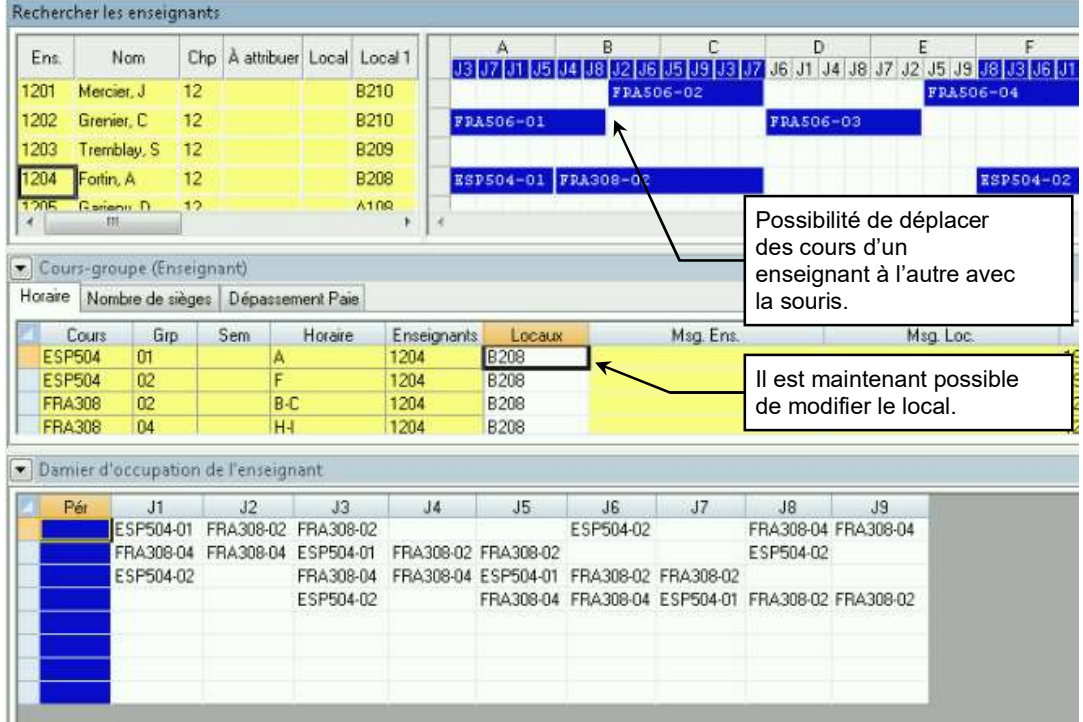

Filtre sur le code d'agencement

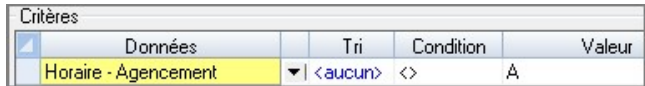

• Filtre sur le maximum journalier

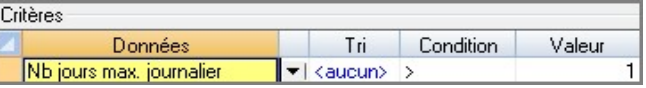

Le filtre sur le maximum journalier exploite la donnée Maximum journalier de la table Grille horaire. Si la valeur « 4 » est inscrite dans cette table, ce filtre pourra afficher les enseignants qui ont une journée de 4 périodes, 2 jours de 4 périodes, plus d'une journée de 4 périodes, etc.

## 6.5 Action Rechercher les locaux

Pour afficher des données à cet écran, il faut utiliser le filtre ou l'icône Ouvrir.

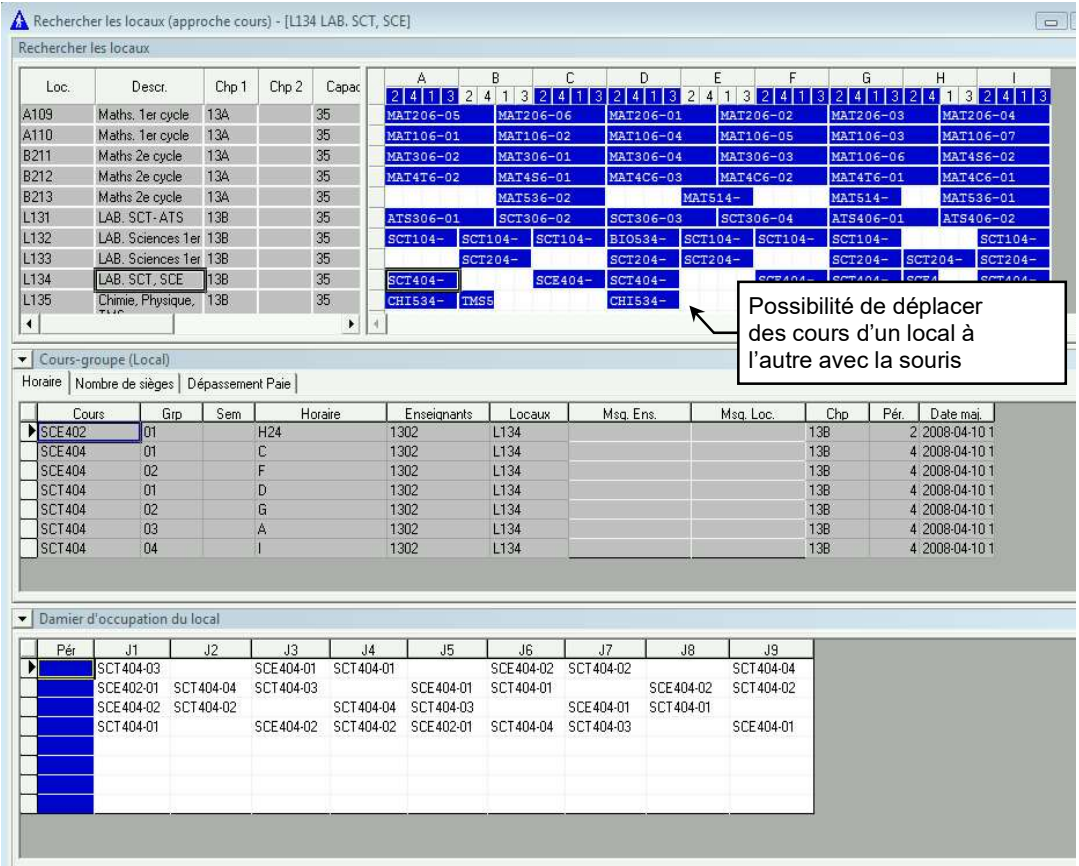

En affichant tous les locaux de l'école, cet écran nous permet de visualiser très rapidement l'occupation des locaux.

Filtre sur le code d'agencement

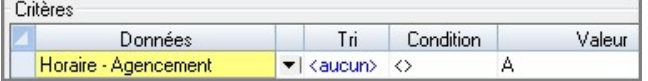

## 6.6 Action Assigner

L'assignation est ce qui permet de composer l'horaire des élèves en se basant sur leur choix de cours et sur les cours-groupes offerts à l'horaire maître. Elle peut être déclenchée tout au long du processus pour valider l'horaire que l'on bâtit. Toutes les assignations effectuées sont conservées et les résultats peuvent être consultés. Le résultat de l'assignation s'exprime notamment en nombre d'élèves rejetés (élèves comptant au minimum un cours ne pouvant être assigné). On vise normalement un taux d'horaires complets de 95 %, par niveau. Le détail du résultat de l'assignation contient entre autres le nombre d'élèves par groupe, le nom des élèves de chaque groupe, la répartition garçons/filles, le nombre de rejets par niveau, etc.

Il n'y a pas de mise à jour du dossier de l'élève lors de l'assignation; une étape subséquente est requise, c'est le versement. L'idée derrière ce fonctionnement est que l'on utilisera l'assignation pour améliorer l'horaire selon les résultats obtenus, et ce, pour chaque classification. On peut aussi modifier les paramètres d'assignation pour améliorer le résultat. Une fois le résultat jugé satisfaisant pour l'ensemble de l'école, on pourra faire le versement.

#### Principes généraux de l'assignation

- Équilibre des sièges
- Équilibre des sexes

#### Traitement en 5 étapes

- 1. Cours à chance unique
- 2. Cours à chance double
- 3. Les autres cours
- 4. Élèves rejetés aux étapes précédentes
- 5. Horaires partiels

L'assignation des choix de cours des élèves peut être déclenchée à n'importe quel moment et pour n'importe quelle clientèle. Cela signifie qu'il n'est pas obligatoire que l'horaire maître d'une classification soit terminé pour assigner et qu'il est possible de choisir les élèves que l'on veut assigner.

#### 6.6.1 Comment démarrer l'assignation

L'assignation s'effectue à partir de l'écran de balancement de l'horaire maître.

Chemin : Fichier > Ouvrir > Horaire maître > Fabriquer l'horaire maître > Approche cours ou Approche patron

#### Actions

- Assigner
- Assigner avec de nouveaux paramètres

#### Principe de fonctionnement

La première fois que vous utiliserez l'action Assigner, GPI affichera les paramètres d'assignation pour que vous les complétiez. (Voir : Action-Assigner avec de nouveaux paramètres).

Par la suite, GPI assignera automatiquement les élèves correspondant aux paramètres ainsi complétés.

Cette action déclenche automatiquement l'assignation des élèves à partir de la fenêtre Horaire maître.

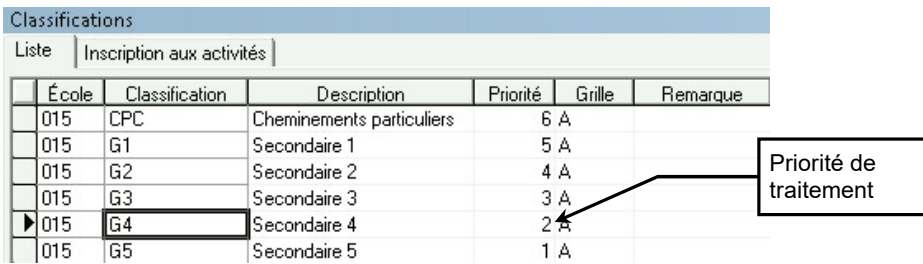

L'assignation déclenchée à partir de l'Action Assigner traite toujours les élèves en ordre croissant de priorité de traitement. Ces priorités sont inscrites à la table des classifications. Pour changer cet ordre, il faut modifier la table des classifications ou utiliser l'Action Assigner avec de nouveaux paramètres.

Attention : Il est important de bien comprendre que l'affichage des cours de l'écran de balancement n'a pas obligatoirement de lien avec l'Action Assigner. Même si l'on choisit d'afficher à l'horaire seulement quelques cours, l'Action Assigner va déclencher l'assignation par classification, et ce pour tous les cours déjà placés à l'horaire maître même si ceux-ci ne sont pas affichés.

## 6.7 Action Assigner avec de nouveaux paramètres

La première fois que l'on assigne, les paramètres d'assignation s'affichent. Par la suite, on doit utiliser l'action Assigner avec de nouveaux paramètres pour modifier les critères d'assignation. Ces critères particuliers seront pris en considération via l'action Assigner pour les assignations subséquentes.

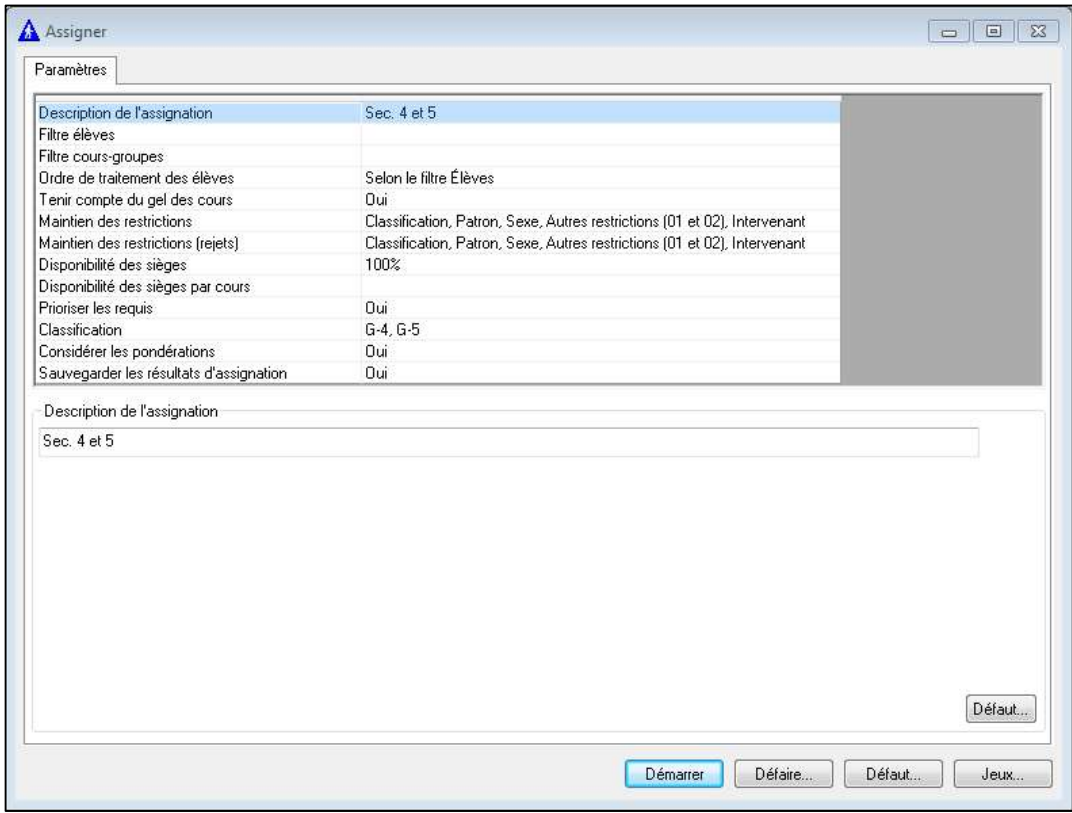

- Description de l'assignation : Permet de donner un titre à l'assignation (donnée facultative).
- Filtre élèves : Si non complété, l'assignation traitera toutes les classifications cochées sous l'item Classification en ordre croissant de priorité de traitement.

Le filtre pourra être utilisé pour modifier l'ordre de traitement ou pour toute autre exploitation qui diffère de l'assignation par défaut.

 Filtre cours-groupes : Si utilisé, l'assignation se fera uniquement pour les cours spécifiés dans ce filtre.

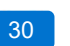

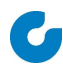

- Ordre de traitement des élèves :
	- Selon le filtre élèves : Les élèves seront traités selon le filtre ou selon les classifications cochées.
	- Selon le choix de cours type : Les élèves du filtre ou des classifications cochées seront traités selon leur profil de cours. (Voir la sous-activité Portrait par choix de cours type dans l'Action Portrait des inscriptions de l'horaire maître).
- Tenir compte du gel des cours : Le gel des cours s'effectue au dossier de l'élève sous l'onglet Horaire.
- Maintien des restrictions : Cocher la ou les restrictions à respecter lors de l'assignation.
- Maintien des restrictions (rejets) : Cocher la ou les restrictions à respecter lors de l'étape quatre de l'assignation.
- Disponibilité des sièges : La valeur inscrite sera appliquée sur le nombre maximum de sièges inscrit à chaque cours-groupe. Si le maximum est 32 et que le pourcentage inscrit est 100, l'assignation respectera le maximum.
- Disponibilité des sièges par cours : Permet de donner un pourcentage particulier pour certains cours.
- Prioriser les requis : Si Oui est coché, l'assignation traitera les cours requis en priorité à chaque étape du traitement.

Si Non est coché, l'assignation ne tiendra pas compte de la catégorie du cours lors du traitement.

- Considérer la pondération : Permet de considérer tous les codes de difficultés, seulement ceux qui sont cochés « a priori » dans la table des pondérations ou aucun code.
- Classifications : Permet de sélectionner une ou plusieurs classifications à assigner.

## 6.8 Action Gérer les résultats d'assignation

Cette action affiche toutes les assignations effectuées.

Cette fenêtre permet également de consulter le bilan de l'assignation, la liste des élèves rejetés ainsi que l'analyse du choix de cours de chaque élève.

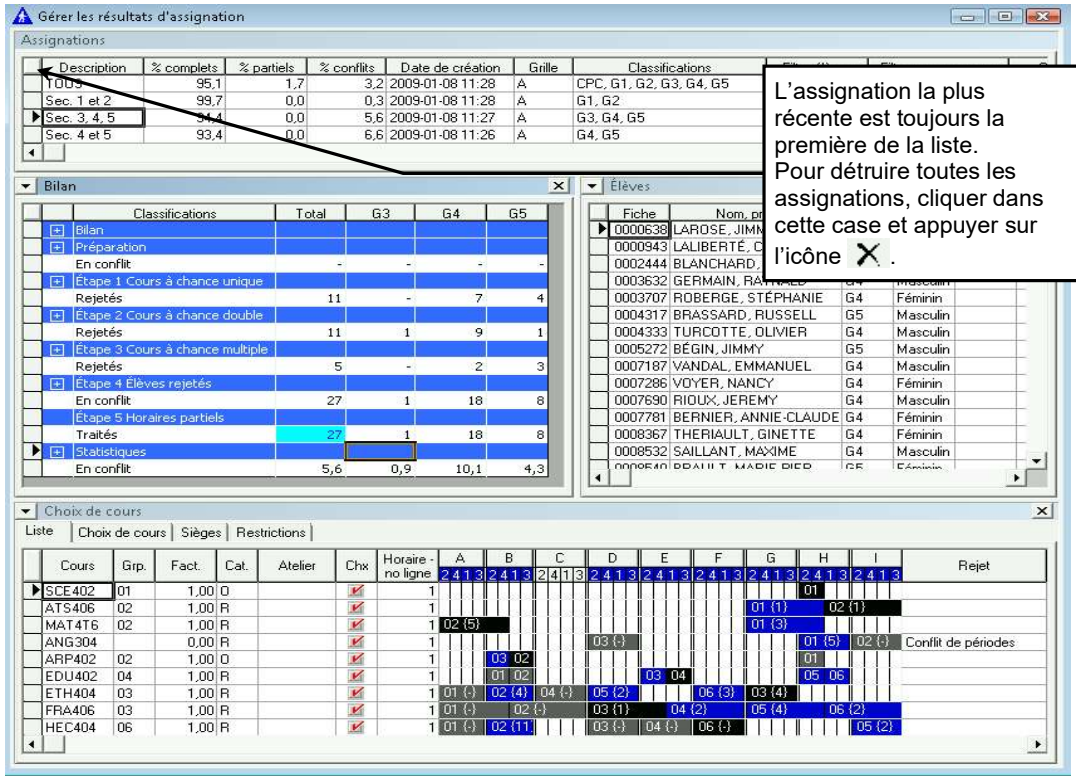

#### Cette action possède également ses propres actions.

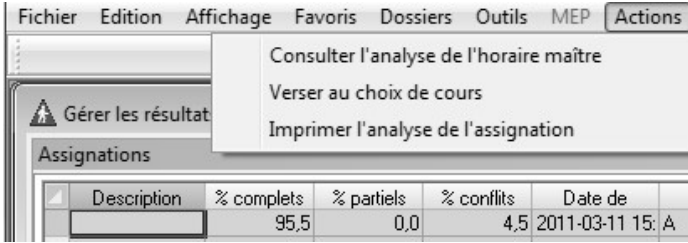

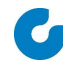

#### 6.8.1 Analyse du résultat d'une assignation

Après avoir exécuté l'Action Assigner, une fenêtre s'affiche à l'écran avec le résultat de l'assignation.

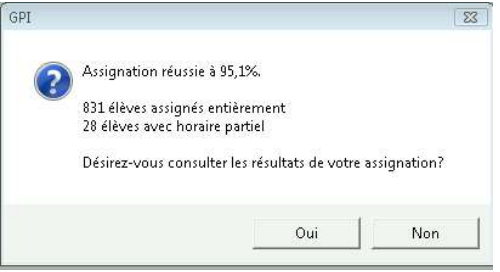

En répondant Oui, vous avez accès à la fenêtre suivante :

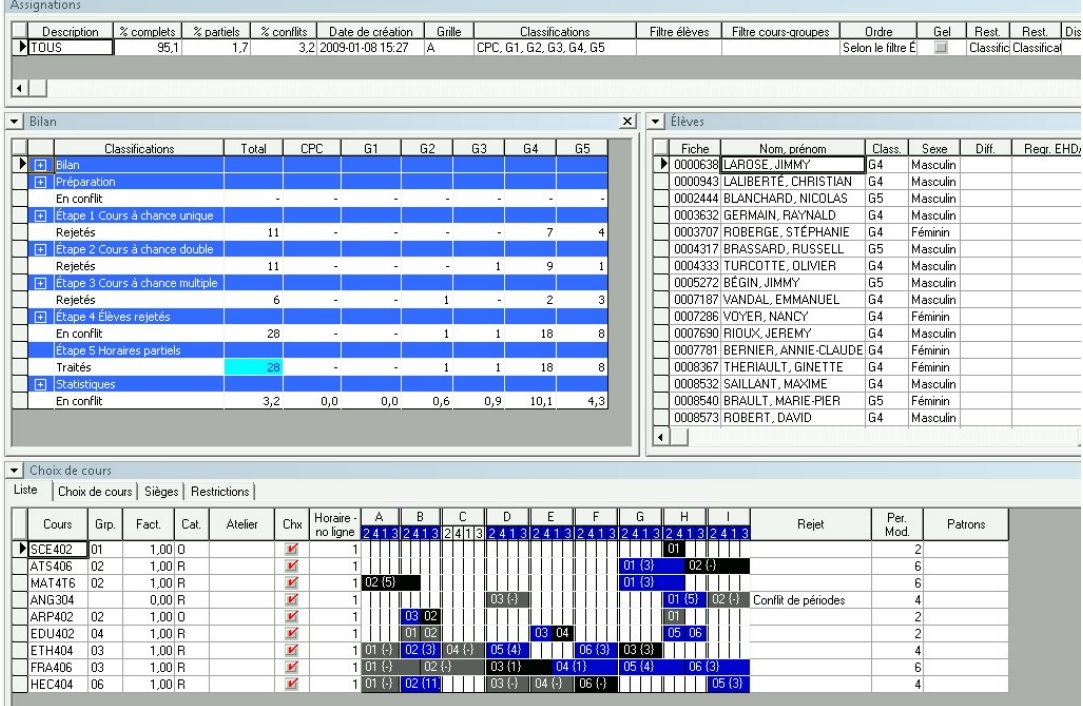

Il est recommandé de fractionner votre écran selon le modèle présenté ici.

Note : Il est possible de consulter tous les résultats d'assignation à n'importe quel moment. L'action Gérer les résultats d'assignation est prévue à cette fin.

#### 6.8.2 Bilan de l'assignation

Le bilan de l'assignation affiche en détail le nombre d'élèves traités à chacune des étapes de l'assignation.

Par défaut, l'écran sommaire sera affiché. Un double clic sur le + dans l'écran sommaire affichera l'écran détaillé.

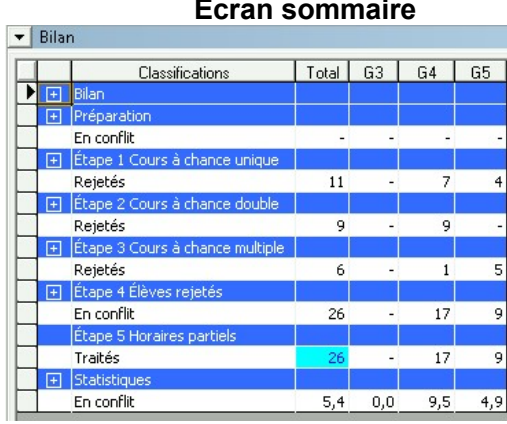

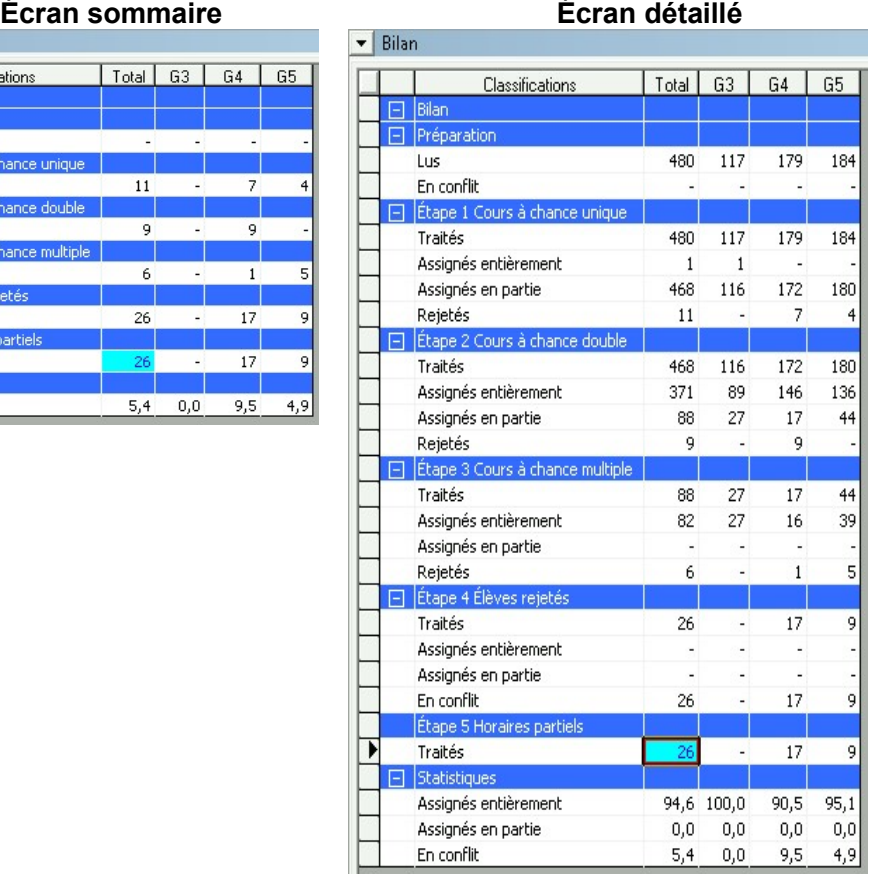

Cet affichage nous indique qu'il y a 26 élèves rejetés suite à l'assignation. Un double clic sur n'importe quel chiffre nous affichera la liste des élèves concernés ainsi que leur choix de cours.

#### Bilan avec liste des élèves

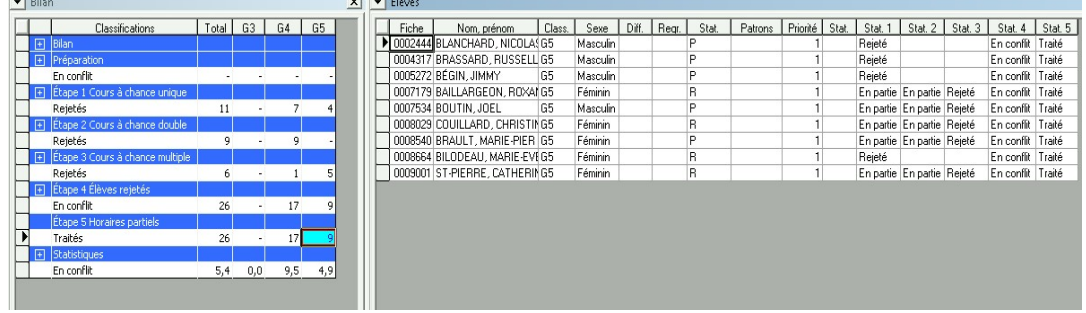

Par défaut GPI affichera la liste de tous les élèves rejetés (26 élèves selon l'exemple).

Un double clic sur le chiffre 9 de la colonne G5 nous permet de voir uniquement la liste des 9 élèves de G5 qui sont rejetés.

La liste des élèves nous indique le statut de l'élève à chaque étape du traitement.

Un élève rejeté à l'étape 1 (traitement des cours à chance unique) n'aura aucune chance d'avoir un horaire complet tandis qu'un élève rejeté à l'étape 3 peut l'être à cause d'un manque de places.

En affichant le bilan détaillé, il est également possible de voir la liste des élèves qui ont un horaire complet.

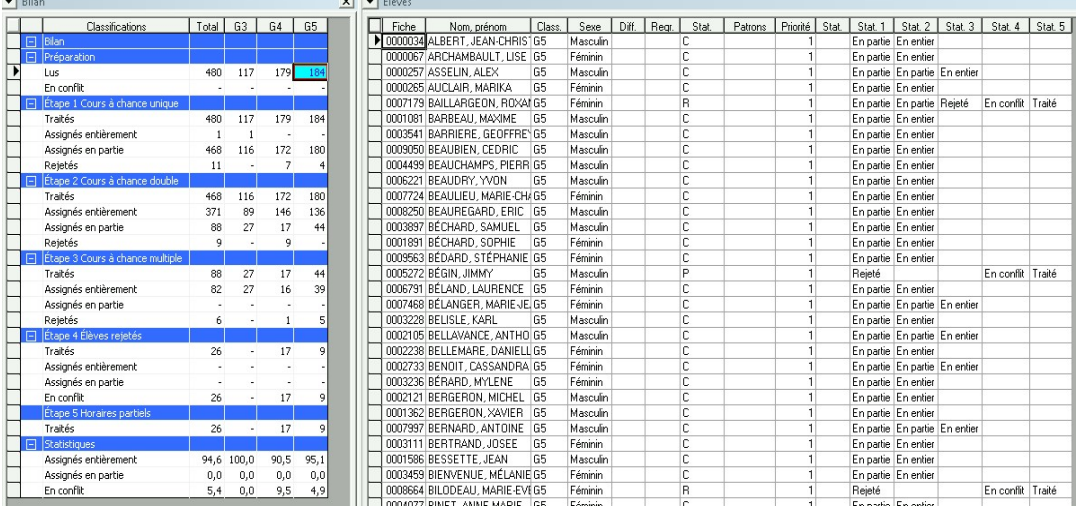

 $\sim 1$ 

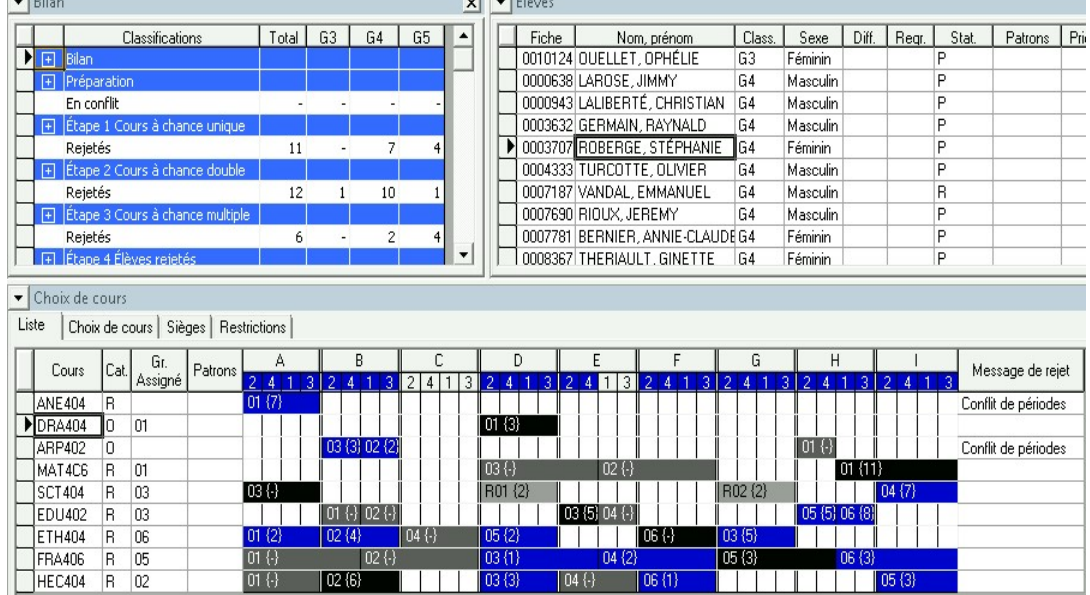

 $-1$   $-1$   $-1$ 

#### Analyse du choix de cours des élèves traités

#### À l'écran

- Cours-groupe noir : Groupe assigné;
- Cours-groupe bleu : Groupe disponible;
- Cours-groupe gris foncé : Groupe fermé (maximum du nombre d'élèves atteint);
- Cours-groupe gris pâle : Groupe inaccessible à cause d'une restriction (R est affiché devant le numéro de groupe) :
	- **R** : Autres restrictions,
	- $X:$  Sexe,
	- C : Classification.

#### À l'impression

- Cours-groupe noir : Groupe assigné;
- Cours-groupe blanc : Groupe disponible;
- Cours-groupe gris foncé : Groupe fermé (maximum du nombre d'élèves atteint);
- Cours-groupe blanc avec une lettre : Inaccessible à cause d'une restriction :
	- **R** : Autres restrictions,
	- $X :$  Sexe,
	- C : Classification.

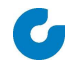

#### Comment analyser les choix de cours dans un contexte d'horaire de groupes cloisonnés

Un élève peut être rejeté pour deux raisons principales :

- L'incompatibilité de son choix de cours avec l'horaire maître;
- Le manque de places dans les cours-groupes.

Chercher une constance ou une similitude dans les rejets est une bonne façon d'identifier une problématique.

Il est recommandé d'analyser les élèves rejetés par classification et de tenter de regrouper ceux qui semblent l'être pour la même raison. Selon le nombre, il faudra probablement tenter de modifier l'horaire maître et de réassigner.

L'affichage du choix de cours de l'élève rejeté permet de voir quels cours n'ont pas été assignés et les agencements libres de son horaire.

Les cours de l'élève sont affichés en ordre croissant du nombre de groupes créés à l'horaire maître.

L'utilisation du filtre sur les choix de cours à partir de la fenêtre **Élèves** peut nous aider à connaître le nombre d'élèves qui sont rejetés à cause d'une même combinaison de cours.

#### L'incompatibilité de son choix de cours avec l'horaire maître

Quand il y a incompatibilité entre le choix de cours d'un élève et l'horaire, c'est-à-dire que la combinaison de cours de l'élève n'est pas accessible à l'horaire maître, deux messages de rejet peuvent apparaître : « Conflits de périodes » ou « Conflits de patrons ».

Dans un contexte de groupes cloisonnés, l'horaire de l'élève correspond à l'horaire d'un groupe complet associé à un patron. On ne devrait donc pas voir le message « Conflits de périodes », mais plutôt « Conflits de patrons ».

Si le message « Conflits de périodes » s'affiche, assurez-vous que la restriction d'assignation est cochée dans la table Patrons et dans les paramètres d'assignation, puis reprenez l'assignation.

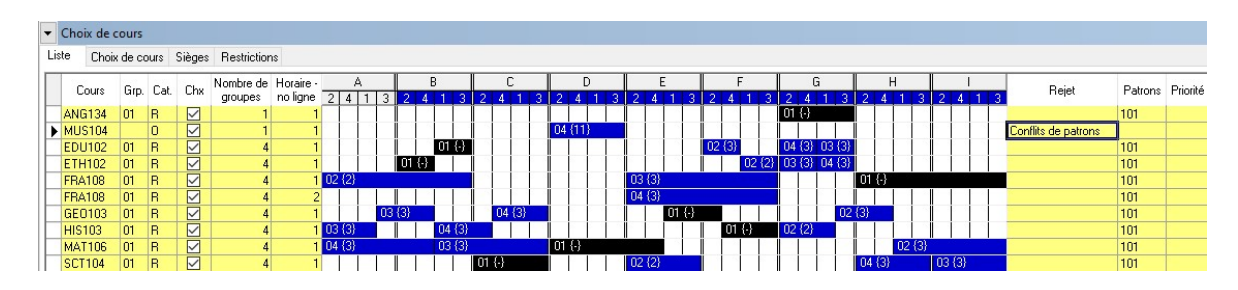

© GRICS, 2011-2020 37

Pour les rejets dû à l'incompatibilité du choix de cours et de l'horaire, le nombre rejets sera généralement important (ex. les 8 élèves ayant anglais enrichi et musique). Il s'agit habituellement d'une erreur de conception de l'horaire (ex. deux cours d'éducation physique dans le même patron; deux cours qui devraient être offerts dans un même patron qui sont dans des patrons différents) ou d'une erreur d'attribution des patrons, tout particulièrement lorsque des cours-groupes doivent être ouverts à plus d'un patron.

Voici quelques pistes :

- Tentez trouver la combinaison de cours problématique en identifiant les cours comportant un choix pour tous les élèves rejetés
- Retournez à l'horaire maître pour vous assurer que les chemins sont possibles et en nombre suffisant pour les combinaisons de cours identifiées comme problématiques
- Assurez-vous que les cours-groupes qui doivent être offerts à plus d'un groupe sont associés à tous les patrons où l'on doit pouvoir y accéder

#### Le manque de places dans les cours-groupes

Quand le problème est dû à un manque de places dans un cours, le message « Groupes tous fermés » apparaîtra et les groupes du cours en question seront gris avec un tiret entre accolades, ou à tout le moins, ne pas contenir suffisamment de sièges disponibles pour recevoir l'élève rejeté (ex. groupe bleu avec 0,71 entre accolades). À noter, un élève peut avoir un code de difficulté et nécessiter plus d'un siège pour être assigné dans un cours-groupe.

Si tous les groupes sont complets, rien ne pourra régler le rejet à l'horaire maître. On peut déduire que l'école accepte les dépassements ou qu'il faudra changer le choix de cours de certains élèves.

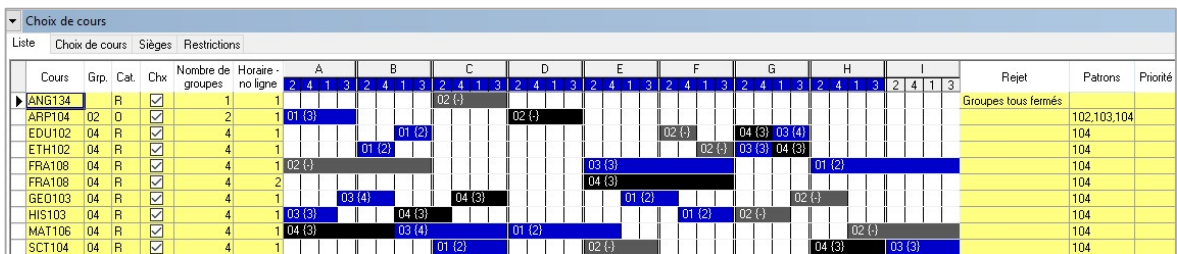

Dans certains cas, on verra le message « Groupes tous fermés » malgré qu'il reste des places disponibles dans certains groupes (voir exemple plus bas). Dans ce cas, il faut comprendre que si l'élève était assigné dans l'un des groupes où il reste des sièges, il créerait des dépassements ailleurs dans son horaire.

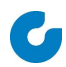

Il s'agit habituellement d'un problème de patron qui empêche les élèves ayant une combinaison de cours à accéder à un nombre suffisant de places (aucun chemin possible ou pas en nombre suffisant).

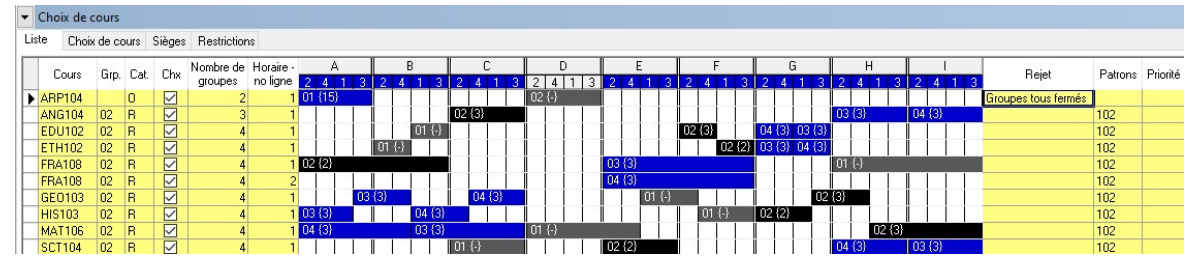

Dans cet exemple, il s'agit d'un élève de première secondaire où l'on offre de l'anglais enrichi et régulier ainsi que trois choix d'arts : arts plastiques, musique et danse. L'élève est en anglais régulier ANG104 et a choisi ARP104. Son deuxième choix est MUS104 et son troisième choix est DAN104.

En analysant le choix de cours, on peut constater que :

- L'élève n'est pas assigné à un groupe en ARP104 (pas de numéro de groupe et pas de cours en noir dans l'horaire)
- L'élève est assigné dans le groupe 02 (patron 102) dans tous ses autres cours
- L'éléve n'a aucun cours dans l'agencement D (agencements gris dans le cadre horaire)
- Le cours ARP104 qui permettrait à l'élève de compléter son horaire est plein (cours en gris avec un trait entre accolades et message de rejet « Groupes tous fermés »)
- Un autre groupe d'ARP104 est disponible dans l'agencement A (cours en bleu avec le nombre 13 entre accolades)
- Les cours offerts (cours en bas de la liste qui n'ont pas de crochet « Choix ») sont accessibles dans l'agencement D. Ces cours ont chacun 9 sièges disponibles (cours en bleu avec le nombre entre accolades)

Il serait donc possible de compléter l'horaire de cet élève en permettant un dépassement dans le groupe ARP104-02 ou en changeant le choix d'arts de l'élève (DAN104 ou MUS104) lors de la postassignation.

On pourrait aussi tenter de lui trouver un chemin à partir de ARP104-01.

#### Analyse de l'horaire maître

Pour afficher l'analyse de l'horaire maître, il faut cliquer dans la fenêtre Assignation et sur Action > Consulter l'analyse de l'horaire maître.

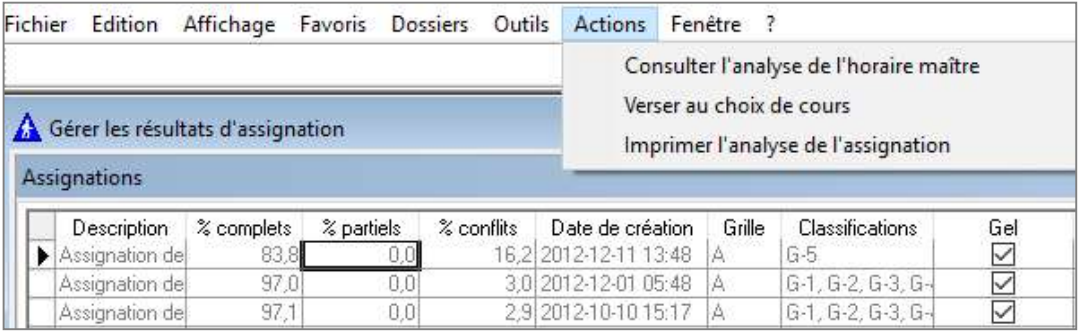

#### L'écran suivant sera affiché :

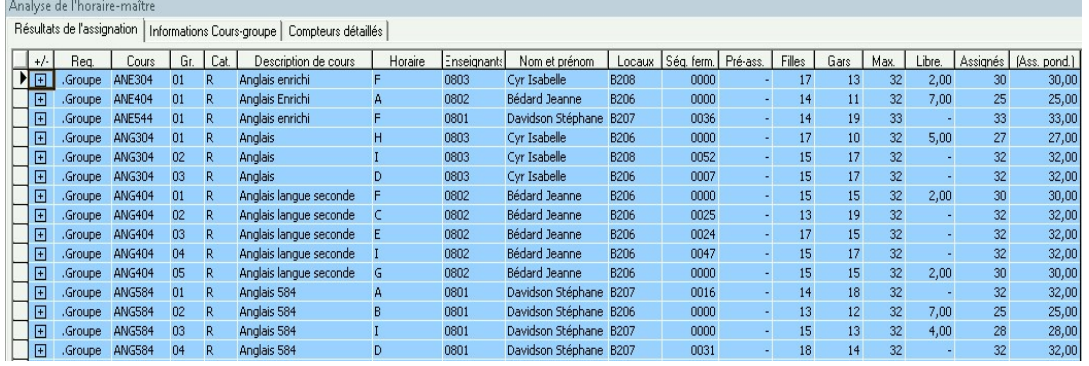

Il est possible de modifier cet affichage à l'aide des options.

![](_page_43_Picture_49.jpeg)

![](_page_43_Picture_9.jpeg)

Cette activité affiche également la liste des élèves assignés au cours-groupe sélectionné.

![](_page_44_Picture_62.jpeg)

Par défaut, l'ordre d'affichage des élèves est l'ordre d'assignation dans le coursgroupe.

Attention! L'analyse de l'horaire maître est extrêmement importante même s'il n'y a pas beaucoup de rejets.

Le premier élément à vérifier est l'équilibre du nombre d'élèves par groupe (nombre d'élèves assignés).

Ce rapport nous indiquera également où (dans quel code d'agencement) sont nos groupes pleins.

La Séquence de fermeture peut également être un outil d'analyse intéressant.

#### Impression des analyses

Des Actions d'impression sont disponibles à partir des écrans d'analyse.

![](_page_45_Picture_69.jpeg)

- De la fenêtre Assignations : Action > Imprimer l'analyse de l'assignation Cette action affichera l'écran de paramètres présenté à la page précédente.
- De la fenêtre Élèves : Action > Imprimer l'analyse des choix de cours

À partir de cette fenêtre, il sera possible de sélectionner tous les élèves ou d'en sélectionner quelque uns et d'imprimer l'analyse de leur choix de cours.

![](_page_45_Picture_70.jpeg)

 De la fenêtre Analyse de l'horaire maître : Action > Imprimer l'analyse de l'horaire maître

#### 6.8.3 Versement

Le versement effectue une mise à jour des choix de cours. Il inscrit des groupes assignés au choix de cours de l'élève.

Cette opération effectue également une mise à jour de l'horaire maître. Cela signifie qu'après un versement, il y a des compteurs d'inscrits aux cours-groupes et qu'il est possible d'imprimer des listes de classe.

Seuls les élèves ayant un statut horaire « Complet » sont comptabilisés.

Avant d'effectuer cette opération, il est important d'effectuer une bonne vérification de notre horaire maître.

- Est-ce que l'activité Détecter les anomalies a été exécutée?
- **Est-ce que tous les cours-groupes ont un enseignant?**
- Est-ce que tous les cours-groupes ont un local?
- Est-ce que tous les avertissements à l'horaire maître (cloches) ont été vérifiés?
- Est-ce que tous les nombres de sièges maximums sont à 32?

Les Actions de l'horaire maître sont très utiles pour effectuer cette vérification.

#### Pour le démarrer

À partir de l'écran de fabrication d'horaire : Action Gérer les résultats d'assignation

![](_page_46_Figure_15.jpeg)

## 6.9 Détecter les anomalies

Chemin : Fichier > Ouvrir > Assignation > Détecter les anomalies

Ou : Action de l'horaire maître

![](_page_47_Picture_127.jpeg)

#### Type de liste

- Anomalies aux choix de cours :
	- Élève sans choix de cours;<br>- Élève pré-assigné à un groi
	- Élève pré-assigné à un groupe inexistant à l'horaire;
	- Aucun groupe offert (Cours présent au choix, mais pas à l'horaire);
	- Restriction au choix de cours impossible.
- État de l'offre et de la demande :
	- Ce rapport présente pour chaque cours :
		- Le nombre de groupes prévus par rapport au nombre de groupes offerts,<br>Le nombre de demandes (choix de cours) par rapport au nombre de
		- Le nombre de demandes (choix de cours) par rapport au nombre de sièges offerts.
- Anomalies à l'horaire maître :
	- Nombre de périodes incohérent;
	- Nombre d'élèves pré-assignés > maximum permis.
- Vérification des règles de substitution :
	- Vérification de la cohérence de l'horaire des cours substituts par rapport à l'horaire des cours fictifs.

![](_page_47_Picture_21.jpeg)

## 7 Ajustement des compteurs

Chemin : Fichier > Ouvrir > Horaire maître > Ajuster les compteurs

Cette activité permet d'ajuster les compteurs du nombre d'élèves pour chaque groupe à l'horaire maître.

Ce traitement doit être exécuté au moins une fois. Cela permet d'activer la Phase 1 de la postassignation.

Attention! Les changements suivants nécessitent obligatoirement que l'activité Ajuster les compteurs soit exécutée à nouveau :

- Modification de la pondération d'un cours groupe à l'horaire maître;
- Modification de la table des pondérations.

## Annexes

## Anciens paramètres d'assignation

#### **Assigner**

Chemin : Fichier > Ouvrir > Assignation > Composer les horaires

![](_page_49_Picture_76.jpeg)

- Assigner : L'assignation peut être déclenchée n'importe quand et pour n'importe qui.
- Analyser : Permet de consulter et/ou d'imprimer les analyses.
	- Analyse des élèves rejetés
	- L'analyse de l'horaire maître
	- Le bilan de l'assignation
- Verser : Permet d'exécuter le versement de l'assignation sélectionnée.

![](_page_49_Picture_13.jpeg)

#### Aide-mémoire FHM

- Faire une bonne analyse du répertoire de cours et de l'analyse croisée afin de bien planifier tous les jumelages de cours.
- L'usage de codes d'agencement consécutifs nous assure qu'il n'y aura pas deux périodes du même cours dans la même journée pour les cours de 8 périodes et moins.
- Vérifier soigneusement les tâches des enseignants par rapport au nombre de groupes prévus.
- S'assurer que tous les locaux ont un champ d'enseignement et que le nombre de locaux disponibles est suffisant.
- Recueillir et noter toutes les contraintes avant de débuter le travail de fabrication.
- Ne pas oublier de rafraîchir les statistiques quand les choix de cours sont modifiés.
- Un bon contrôle de la qualité évitera la découverte de mauvaises surprises en temps inopportun.

### Aide-mémoire GPI

#### Préalables à la fabrication des horaires

#### Fichier > Ouvrir > Horaire maître > Rafraîchir les statistiques

#### Fichier > Ouvrir > Horaire maître > Planifier le nombre de groupes

Imprimer : Fichier > Ouvrir > Horaire maître > Imprimer > Planification des groupes

#### Fichier > Ouvrir > Tables > Intervenants

- Cocher Accessible par le module horaire
- Inscrire le champ d'enseignement (3 pos.)
- Local habituel
- Cours prévus (Tâche)
- Occupation (Autres activités et contraintes)
- Imprimer : Fichier > Ouvrir > Tables > Imprimer > Liste des enseignants

#### Fichier > Ouvrir > Tables > Locaux

- $\bullet$  Inscrire le ou les Champs d'enseignement (3 pos.)
- Capacité
- Restrictions
- Occupation (Autres activités et contraintes)
- Imprimer : Fichier > Ouvrir > Tables > Imprimer > Liste des locaux

#### Fichier > Ouvrir > Tables > Grilles horaires

- Agencements
- Cadre horaire
- Imprimer : Fichier > Ouvrir > Tables > Imprimer > Grilles horaires

#### Analyse

#### Analyse croisée

#### À partir de l'horaire maître > Actions > Afficher le portrait des inscriptions

Imprimer : Fichier > Ouvrir > Horaire maître > Imprimer > Analyse croisée des cours

#### Détail de l'horaire maître

#### À partir de l'horaire maître > Actions > Gérer les résultats d'assignation > Consulter l'analyse de l'horaire maître

Imprimer : Fichier > Ouvrir > Horaire maître > Imprimer > Détail de l'Horaire maître

![](_page_51_Picture_32.jpeg)

## Validation des données préalables à la fabrication

#### Choix de cours des élèves

Une vérification rapide du nombre de périodes au choix de cours des élèves est requise. Tous les élèves devraient avoir un nombre de périodes au choix de cours égale au nombre de périodes d'enseignement de la grille horaire. Ce nombre est de 36 pour la grille 9 x 4. À l'aide du filtre du Dossier des élèves, exécutez la requête suivante :

![](_page_52_Picture_76.jpeg)

Les élèves affichés ont un choix de cours incomplet. Il est entendu qu'un seul élève ne fera pas une grande différence, mais il n'en faut pas beaucoup plus pour faire basculer une moyenne au-delà du maximum permis.

Les modifications de choix de cours, suite aux cours d'été, représentent aussi un élément perturbateur important pour l'horaire maître. Si l'horaire est fait avant que les résultats des cours d'été ne soient disponibles, il est important de se préparer aux changements qui en découleront. Si la majorité des élèves réussissent les cours d'été, on devrait modifier les choix de cours dès que l'inscription de l'élève est confirmée. De cette façon, on amenuise l'effet des modifications de choix de cours sur le balancement de l'horaire.

#### Disponibilité des enseignants

#### Planifier le nombre de groupes

Chemin : Fichier > Ouvrir > Horaire maître > Planifier le nombre de groupes

Avant de débuter la fabrication de l'horaire maître, il est prudent de valider que chacun des champs d'enseignement a la valeur OK pour le champ Tâches/nb. de groupes prévus. Si pour un champ d'enseignement la valeur est À vérifier, cela veut dire que le nombre de groupes prévus d'un ou plusieurs des cours ne balance pas avec le nombre de groupes inscrit dans les cours prévus des enseignants.

![](_page_53_Picture_55.jpeg)

![](_page_53_Picture_7.jpeg)

#### Cours du champ d'enseignement

La sous-activité **Cours du champ d'enseignement** vous montrera un « Total de périodes dans les tâches/Total de périodes prévues ». Une mise en évidence est mise sur ce champ lorsque les deux chiffres ne balancent pas. Vous pouvez effectuer des corrections dans l'activité Gérer les tâches prévues des enseignants par champ d'enseignement.

La moyenne d'élèves inscrits sera aussi mise en évidence si elle est au dessus du maximum permis pour le cours.

#### Gérer les tâches prévues des enseignants par champ d'enseignement

Consultez, ajoutez, supprimez ou modifiez les cours prévus assignés aux enseignants.

#### Disponibilité des locaux

Il est prudent d'investir du temps avant de débuter la fabrication de l'horaire pour s'assurer de la suffisance des locaux et de leurs particularités. Un changement dans le répertoire de cours de l'école peut engendrer un problème de local.

Comparez le nombre de périodes total planifié pour le champ d'enseignement avec le nombre de périodes total des locaux disponibles pour le même champ. Considérez qu'un local a une disponibilité potentielle de 36 périodes. Un taux d'occupation supérieur à 80 % peut signifier une certaine difficulté; les cours de ces champs d'enseignement seront donc priorisés en conséquence lors de la fabrication de l'horaire.

Les cours à huit périodes ne permettent pas de maximiser l'occupation d'un local.

#### Contraintes de l'école

Toutes les contraintes doivent être bien définies avant le début de la fabrication de l'horaire maître. Les contraintes communes à tous sont les suivantes :

- Choix de cours des élèves;
- Cours prévus des enseignants;
- Locaux.

Il est possible que l'ensemble des contraintes ne puisse être respecté. Le fabricant de l'horaire maître doit toutes les connaître et être capable de leur donner une priorité. Une contrainte oubliée en début de processus a peu de chances d'être réalisée.

Voici d'autres exemples de contraintes :

- Périodes jumelées en avant-midi ou en après-midi;
- Libération des enseignants d'un champ d'enseignement;
- Limite de 3 périodes d'enseignement par jour pour les enseignants.

© GRICS, 2011-2020

#### Disponibilités par période

Vert foncé : Zone de travail : Un enseignant (autre que l'enseignant du cours-groupe sur lequel on est positionné) ayant ce cours dans ses cours prévus et son Local 1 ou son Local 2 ou le Local habituel du cours sont disponibles.

> **Écran de balancement**: Un enseignant ayant ce cours-groupe dans ses cours prévus et son Local 1 ou son Local 2 ou le Local habituel du cours sont disponibles.

- Vert pâle : Un enseignant ayant ce cours dans ses cours prévus et un local (autre que le local habituel du cours) sont disponibles.
- Gris pâle : Il y a absence d'un type de ressource. Une lettre E indique qu'aucun enseignant ayant ce cours dans ses cours prévus n'est disponible. Une lettre L indique qu'aucun local n'est disponible.
- Gris foncé : Il y a absence totale de ressource (enseignant et local). Un astérisque sera affiché en en-tête.
- Rouge : Périodes critiques : Conflit présent pour deux cours à chance unique. Une lettre E ou L indique qu'en plus du conflit, un type de ressource est manquant.
- Vert fluo : Zone de travail : L'enseignant et le local du cours-groupe sur lequel on est positionné sont disponibles. Une lettre L indique que le local du cours-cours sur lequel on est positionné n'est pas disponible mais qu'un des locaux de l'enseignant ou le local habituel du cours est disponible.

#### Nombre au-dessus de la barre de disponibilités :

Conflit présent pour deux cours à chance unique. Le nombre affiché correspond au nombre d'élèves qui seront en conflit si l'on place le cours à cet endroit.

## Légende des messages

#### **Messages enseignants** Messages locaux

- Crs Le cours ne fait pas partie des cours prévus de l'enseignant.
- Chp Le champ d'ens. de l'enseignant n'est pas respecté (Enseignant sans cours prévus).
- Dep Le nombre de groupes attribués est supérieur au nombre de groupes prévus.
- Pér Le nombre de périodes d'enseignement du jour est supérieur à la limite journalière indiquée à la table Grilles horaires.
- Grp Au moins 2 cours-groupes de la même grille sont en conflit.
- Act Un cours-groupe et une autre activité se donnent en même temps.
- Cont Un cours-groupe et une contrainte horaire sont en conflit.

#### Messages d'avertissements

Ress Il manque un local ou un enseignant. Per L'horaire du cours-groupe comporte au moins deux périodes la même journée. Max Le nombre de sièges maximum est différent de celui prévu à la table des cours.

- Crs Le cours ne fait pas partie des cours prévus du local.
- Chp Le champ d'ens. du cours ne fait pas partie des champs associés au local.
- Class Le cours n'a pas au moins une classification du local.
- Cap La capacité du local a été dépassée.
- Grp Au moins 2 cours-groupes de la même grille sont en conflit.
- Act Un cours-groupe et une autre activité se donnent en même temps.
- Cont Un cours-groupe et une contrainte horaire sont en conflit.

# FHM

Soutien

![](_page_57_Picture_2.jpeg)

espaceclient.grics.ca

![](_page_57_Picture_4.jpeg)

5100, rue Sherbrooke Est Bureau 300, 3e étage Montréal (Québec) H1V 3R9